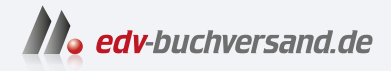

# Finanzwesen in SAP S/4HANA Das Praxishandbuch

**» Hier geht's direkt [zum Buch](https://www.edv-buchversand.de/product/rw-9389/Finanzwesen%20in%20SAP%20S/4HANA)**

# DIE LESEPROBE

Diese Leseprobe wird Ihnen von www.edv-buchversand.de zur Verfügung gestellt.

# Kapitel 3 **Der Geschäftspartner als Kreditor**

*Mit der Kachel für den Geschäftspartner (Business Partner, Transaktion BP) können Sie den Geschäftspartner pflegen. In diesem Kapitel wird die Rolle des Geschäftspartners als Kreditor erläutert, damit Sie wissen, welche Daten für Sie pflegbar sind und welche Daten aus anderen Rollen des Geschäftspartners Sie sehen können. Außerdem werden die Belegerfassung und das Reporting erläutert.*

Mit SAP S/4HANA Finance ist es möglich, alle drei Säulen (externes Rechnungswesen, Controlling und Cash Management) in einem Bereich zu vereinen. Dennoch ist in vielen Unternehmen auf absehbare Zeit noch eine Trennung von Finanzen, Controlling und Cash Management – und innerhalb der Abteilungen z. B. in Kreditoren- und Debitorenbuchhaltung – üblich. Daher betrachten wir in diesem Kapitel den Geschäftspartner als Kreditor.

In der Kreditorenbuchhaltung gibt es für die Anwender insbesondere die folgenden Aufgaben:

- Stammdatenpflege
- Verwaltung der offenen Posten und Steuerung der Fälligkeiten
- Erstellung von Summen- und Saldenlisten
- interne Kommunikation mit den Abteilungen in der Materialwirtschaft in Bezug auf die Kreditoren, die Lieferanten sind
- externe Kommunikation mit den Kreditoren

Im Zuge der fortschreitenden Digitalisierung in den Unternehmen werden diese Prozesse immer weiter automatisiert und sollen trotzdem kurzfristig auch individuelle Anforderungen erfüllen. In SAP S/4HANA wird vor allem in Form des zentralen Geschäftspartners diesem Anspruch Rechnung getragen, wie in diesem Kapitel erläutert wird.

# **Begriffspaar Kreditor – Lieferant**

In SAP S/4HANA Finance werden die Begriffe *Kreditor* und *Lieferant* nahezu gleichbedeutend verwendet. Es wird sogar häufiger der Begriff Lieferant

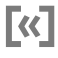

genutzt, wenn man den Begriff Kreditor erwartet hätte, z. B. im Stammsatz des Geschäftspartners als Kreditor. Wenn dort der Begriff Lieferant verwendet wird, ist in der Regel der Kreditor gemeint.

In SAP S/4HANA Finance werden zwar einige Nebenbücher ins Hauptbuch integriert, wie z. B. die Anlagenbuchhaltung, die Nebenbücher der Kreditoren und Debitoren bleiben jedoch davon weiterhin getrennt. Nach wie vor ist das verknüpfende Element zwischen dem Neben- und dem Hauptbuch das Abstimmkonto, das im Stammsatz hinterlegt wird.

In Abschnitt 3.1 wird Ihnen das Konzept des zentralen Geschäftspartners näher vorgestellt. Wie die Pflege eines Geschäftspartners in der Rolle des Kreditors durchzuführen ist und auf welche Details Sie achten müssen, wird Ihnen in Abschnitt 3.2, »Kreditorenstammdaten pflegen«, ausführlich erläutert. Abschnitt 3.3, »Kreditoren sperren, löschen und archivieren«, beschreibt, wie Sie einen Geschäftspartner sperren können – am Beispiel der Kreditorenrolle.

Wenn es Felder im Stammsatz gibt, die als sogenannte *sensible Felder* im Customizing definiert werden, sind Änderungen dieser Felder »kritische Änderungen«. Wie Sie damit umgehen können, erfahren Sie in Abschnitt 3.4, »Kritische Änderungen prüfen und durchführen«.

Nach den Stammdaten geht es zu den Bewegungsdaten: Wie Sie eine Eingangsrechnung erfassen und welche Alternativen verschiedener SAP-Fiori-Apps und SAP-GUI-Transaktionen es gibt, erfahren Sie in Abschnitt 3.5. Abschnitt 3.6 stellt Ihnen Möglichkeiten vor, wie Sie im Bereich des Geschäftspartners als Kreditor Berichte erstellen können, z. B. über SAP-Fiori-Apps.

# **3.1 Der zentrale Geschäftspartner**

**Verpflichtende Nutzung in SAP S/4HANA**

Mit Einführung von SAP S/4HANA wurde der sogenannte *zentrale Geschäftspartner* verpflichtend eingeführt. Der zentrale Geschäftspartner wird auch als *Geschäftspartner* oder *Business Partner* bezeichnet; im Folgenden wird in der Regel zentraler Geschäftspartner verwendet. Stammdaten im Finanzwesen werden in SAP S/4HANA nicht mehr über eigene Transaktionen für Kreditoren oder Debitoren gepflegt, sondern über die SAP-Fiori-App **Geschäftspartner pflegen** bzw. über *Transaktion BP*. Das bedeutet, dass Sie bei der Pflege von Kreditoren im gleichen Stammdatensatz arbeiten wie für den Debitor. In Abbildung 3.1 sehen Sie die SAP-Fiori-App **Geschäftspartner pflegen**.

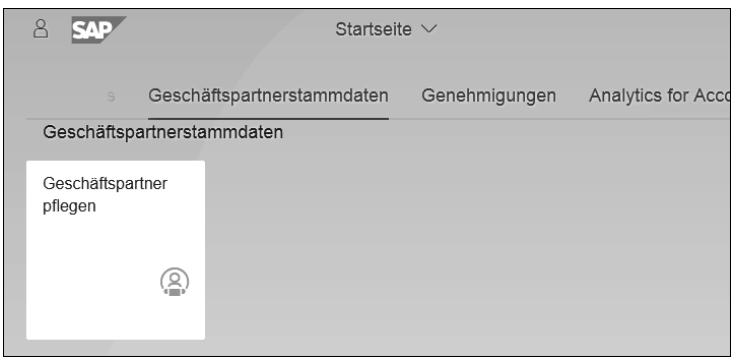

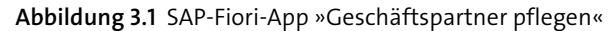

#### **Weitere SAP-Fiori-Apps für die Verwaltung der Geschäftspartner**

Wenn Sie z. B. nicht nur bei einem Geschäftspartner, sondern bei mehreren die Daten pflegen müssen (z. B. bei allen Geschäftspartnern mit der Rolle **Mitarbeiter**), dann geht dies nicht über SAP-GUI-Transaktion MASS, die wir in Abschnitt 2.5.4 zur Sachkontenpflege nutzen konnten. Sie finden aber in der *SAP Fiori Apps Reference Library* z. B. die derzeit nur auf Englisch vorliegende App **Master Data Mass Maintenance**, die auch Funktionen für die Massenänderung von Geschäftspartnerdaten beinhaltet. Sie erreichen die SAP Fiori Apps Reference Library z. B. über die folgende Kurz-URL: *https:// fioriappslibrary.hana.ondemand.com/sap/fix/externalViewer*.

Die Stammdaten sind beim Geschäftspartner aufgeteilt in die allgemeinen Daten und in die weiteren rollenspezifischen Daten: Die Unterscheidung findet innerhalb des Geschäftspartners über sogenannte *Rollen* statt. Diese Rollen haben nichts mit den Rollen für Anwender zu tun, sondern beziehen sich auf die unterschiedlichen Eigenschaften eines Geschäftspartners, je nachdem, ob Sie diesen als Kreditor, Debitor, Lieferant oder Kunden im System nutzen möchten. Sie können z. B. die folgenden Rollen nutzen:

- Debitoren (FLCU00- CU für Customer)
- Kunden (FLCU01)
- Kreditoren (FLVNOO VN für Vendor)
- Lieferanten (FLVN01)

Sie pflegen in allen Fällen die allgemeinen Daten. Bei der Rolle **Kreditoren** geben Sie zusätzlich die Buchungskreisdaten, bei der Rolle **Lieferanten** zusätzlich die Einkaufsdaten ein.

# FН

**Rollen im Geschäftspartnerstammsatz**

Es ist außerdem möglich, dass ein Geschäftspartner mehrere Rollen einnimmt. Nehmen wir an, dass Ihr Unternehmen eine Vielzahl von Geschäftspartnern hat, die sowohl als Lieferant wie auch als Kreditor auftreten (entsprechend als Kunde oder als Debitor).

**Eine zentrale Stelle zur Datenpflege: im Geschäftspartner**

In diesem Fall müssen Sie die zentralen Daten wie Anschrift etc. nicht mehr in verschiedenen Bereichen pflegen, sondern lediglich in einem zentralen Stammsatz. Sie rufen daher nur einmal die SAP-Fiori-App **Geschäftspartner pflegen** auf und wechseln zwischen den einzelnen Rollen.

Bei der Rolle **Kreditor** werden Ihnen die allgemeinen Daten angezeigt, und Sie können über einen Button auf die Buchungskreisdaten wechseln. Bei der Rolle **Lieferant** bekommen Sie ebenfalls die allgemeinen Daten angezeigt, aber anstelle des Buttons **Buchungskreis** sehen Sie jetzt den Button **Einkauf**. Sie können also durch die Auswahl der Rolle auch den Zugriff auf die unterschiedlichen Daten steuern. Die Details werden in diesem Kapitel erläutert.

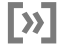

#### **Zentraler Geschäftspartner in »klassischen« SAP-Lösungen**

Der zentrale Stammsatz des Geschäftspartners wird für einige andere Module bereits in SAP ERP verwendet, wie z. B. im SAP-Vertragskontokorrent (FI-CA), dem Customer Relationship Management (CRM) oder auch im Treasury and Risk Management (TRM).

#### **Customer-Vendor-Integration**

Die verpflichtende Verwendung des zentralen Geschäftspartners in SAP S/4HANA setzt vor der Migration eine sogenannten *Customer-Vendor-Integration* (CVI) voraus.

网

#### **Customer-Vendor-Integration (CVI)**

Mit der Customer-Vendor-Integration (Kunden-/Lieferantenintegration, abgekürzt CVI) werden die bisher genutzten Debitoren- und Kreditorenstammdaten aus SAP ERP in den zentralen Geschäftspartnerstammsatz in SAP S/4HANA überführt. Wenn Sie bei der Migration von einem bestehenden SAP-ERP-System die Daten in das neue SAP-S/4HANA-System übernehmen, müssen Sie zum einen darauf achten, dass die Daten derjenigen Stammsätze, die zu demselben zentralen Geschäftspartner in SAP S/4HANA gehören sollen, konsistent sind (also übereinstimmen). Zum anderen müssen Sie eine Entscheidung bezüglich der Nummerierung der zentralen Geschäftspartner treffen. SAP empfiehlt, für diejenigen Kreditoren und Debitoren, die in den gleichen Geschäftspartnerstammsatz überführt werden können, eine einheitliche Nummerierung zu verwenden. Ein Beispiel: In SAP ERP haben Sie sechsstellige Nummern für die Stammsätze; die Kreditoren beginnen immer mit einer 1, die Debitoren immer mit einer 2. In SAP S/4HANA verwenden Sie achtstellige Nummern. Die Nummer von Kreditor und Debitor ist identisch. Sie könnten jetzt die 1 für Geschäftspartner in der EU und die 2 für Geschäftspartner in Drittländern nutzen.

Im laufenden Betrieb von SAP S/4HANA hat der Einsatz des zentralen Geschäftspartners die folgenden Vorteile:

- Die verschiedenen Rollen sind anwendungsspezifisch, d. h., hier kann über Benutzerrollen und -berechtigungen auch der Zugriff auf die einzelnen Rollen gesteuert werden.
- Durch die Bündelung der Daten im zentralen Geschäftspartner können sowohl eine für alle Rollen gültige Adresse in den allgemeinen Daten als auch für die einzelnen Rollen unterschiedliche Adressen über eine SAP-Fiori-App bzw. über eine Transaktion hinterlegt werden. Auch die weiteren allgemeinen Daten im Geschäftspartner sind GP-rollenübergreifend.
- Die verschiedenen Geschäftspartnerrollen und -abhängigkeiten (z. B. bei debitorischen Kreditoren bzw. umgekehrt) können zeitabhängig gesteuert werden.

# **Customizing zum zentralen Geschäftspartner**

Das Customizing zum zentralen Geschäftspartner bietet zahlreiche Möglichkeiten. Analysieren Sie sorgfältig zusammen mit den anderen Fachbereichen die Anforderungen, die aus den verschiedenen Bereichen an den zentralen Geschäftspartner gestellt werden, damit aktuell und auch absehbar in der Zukunft benötigte Daten im zentralen Geschäftspartner in den jeweiligen Rollen hinterlegt werden können.

# **3.2 Kreditorenstammdaten pflegen**

Die Stammdatenpflege erfolgt über Transaktion BP für *Business Partner*, also den Geschäftspartner. Sie können aber genauso die SAP-Fiori-App **Geschäftspartner pflegen** nutzen, auf die wir hier im Folgenden näher eingehen.

#### **»Fiorisierte« Transaktion BP**

Transaktion BP für die Geschäftspartnerpflege wurde nicht als »echte« SAP-Fiori-App eingerichtet, sondern lediglich »fiorisiert«. Die Ansicht und die Funktionen in Transaktion BP und in der SAP-Fiori-App sind daher wei**T**«T

**SAP-Fiori-App »Geschäftspartner pflegen«**

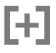

testgehend gleich. Dass die Transaktion nicht in eine echte transaktionale App übertragen wurde, sondern »nur« in eine fiorisierte, erkennen Sie daran, dass unten rechts in der schwarzen Statusleiste kein Symbol für **Abbrechen** oder **Teilen** vorhanden ist.

# **3.2.1 Start der Stammdatenpflege mit der SAP-Fiori-App**

Rufen Sie die SAP-Fiori-App **Geschäftspartner pflegen** auf, und wählen Sie **Person**, **Organisation** oder **Gruppe**, um einen neuen Kreditor im Finanzwesen als Geschäftspartner anzulegen.

Um diese Felder pflegen zu können, müssen Sie vorab wissen, ob es sich bei dem neu anzulegenden Geschäftspartner um eine natürliche Person, um ein Unternehmen (Organisation) oder um eine Gruppe von Personen oder Organisationen handelt.

Im deutschen Recht gibt es z. B. die Rechtsformen der GmbH, AG oder des eingetragenen Vereins (e.V.). Diese juristischen Personen werden als Organisation angelegt. Auch Personengesellschaften wie die Gesellschaft bürgerlichen Rechts (GbR) oder die KG werden als Organisation angelegt. Natürliche Personen werden als Personen angelegt. Bei der Bezeichnung *e.K.* handelt es sich um den eingetragenen Kaufmann, auch Einzelkaufmann genannt – auch dieser wird als Person eingetragen, weil es sich dabei um eine ins Handelsregister eingetragene natürliche Person handelt. Die Gruppe umfasst eine Gruppe von Organisationen oder natürlichen Personen.

**Beispiel: Auswahl einer Organisation** In Abbildung 3.2 sehen Sie die Startseite der Geschäftspartnerpflege. Wählen Sie aus den verschiedenen Bearbeitungsmöglichkeiten unter der SAP Fiori Launchbar den Punkt **Organisation**, wenn Sie ein Unternehmen als Kreditor hinzufügen wollen.

> Sie gelangen durch die Auswahl von Person, Organisation oder Gruppe in die jeweils nächste Anzeige. Im vorliegenden Beispiel haben wir den Punkt **Organisation** gewählt. Dadurch wird Ihnen die Eingabemaske mit den für eine Organisation benötigten Feldern angezeigt. Wenn Sie anstelle von **Organisation** den Eintrag **Person** oder **Gruppe** ausgewählt hätten, würden Ihnen in der entsprechenden Eingabemaske einige Felder wie bei der Organisation, aber im Weiteren andere Felder, die sich besser für eine Person oder Gruppe eignen, angezeigt. Für eine Organisation bekommen Sie z. B. mehrere Felder für den Namen angezeigt, bei einer Person hingegen ein Feld für den Namen und eines für den Vornamen. Auf die Details gehen wir nun in Abschnitt 3.2.2, »Allgemeine Daten und Rollenauswahl«, ein.

**Geschäftspartner als Person, Organisation oder Gruppe**

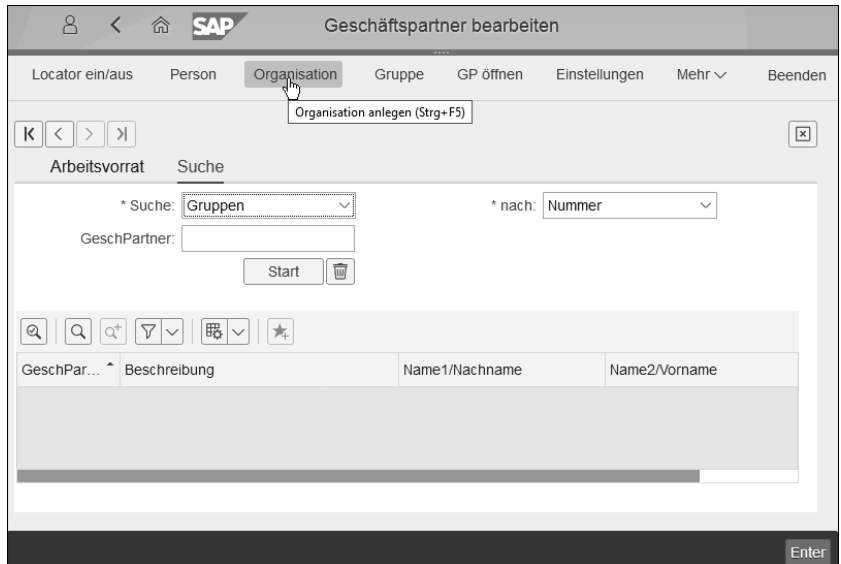

**Abbildung 3.2** Geschäftspartnerpflege starten

# **3.2.2 Allgemeine Daten und Rollenauswahl**

Als Nächstes gelangen Sie in die Sicht **Organisation anlegen**. An dieser Stelle sollten Sie als Erstes die Rolle auswählen, in der Sie den Geschäftspartner pflegen wollen. Gehen Sie auf das Pflichtfeld **Anlegen in GP-Rolle**, und wählen Sie über die Wertehilfe die gewünschte Rolle aus. Das Feld **Geschäftspartner** können Sie immer dann ignorieren, wenn Sie im Feld **Gruppierung** (rechts neben dem Feld **Geschäftspartner**) eine interne Nummernvergabe ausgewählt haben.

# **Pflege mehrerer Rollen im selben Geschäftspartner**

Wenn Sie den Geschäftspartner gleich in mehreren Rollen pflegen möchten, pflegen Sie erst eine Rolle vollständig und wählen dann erst die nächste Rolle aus. Viele Daten werden dann bereits verfügbar sein, vor allem die allgemeinen Daten.

Für den Geschäftspartner sind verschiedene Rollen hinterlegt. Eine davon ist im Standard die Rolle **Kreditor** (FLVN00) im Rechnungswesen. Wählen Sie für unser Beispiel die für die Pflege des Kreditors nötige Rolle aus, indem Sie über die Wertehilfe im Feld **Anlegen in GP-Rolle** die gewünschte Rolle FLVN00 auswählen. In Abbildung 3.3 sehen Sie – neben dem Kreditor – auch die weiteren Auswahlmöglichkeiten.

FЮ

**Geschäftspartnerrolle hinterlegen**

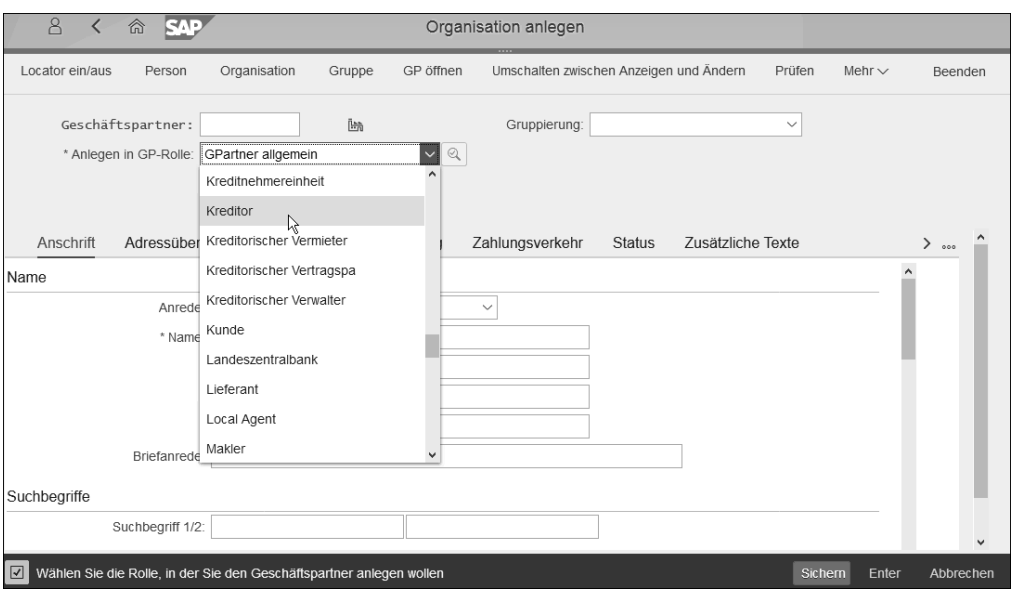

**Abbildung 3.3** Rolle für die Geschäftspartnerpflege auswählen

Wenn Sie die Rolle **Kreditor** auswählen, erscheint zunächst eine Meldung wie in Abbildung 3.4: »Möchten Sie den Geschäftspartner in der GP-Rolle ›Kreditor‹ anlegen oder möchten Sie ihn zunächst in der GP-Rolle ›GPartner allgemein‹ sichern und dann ändern«?

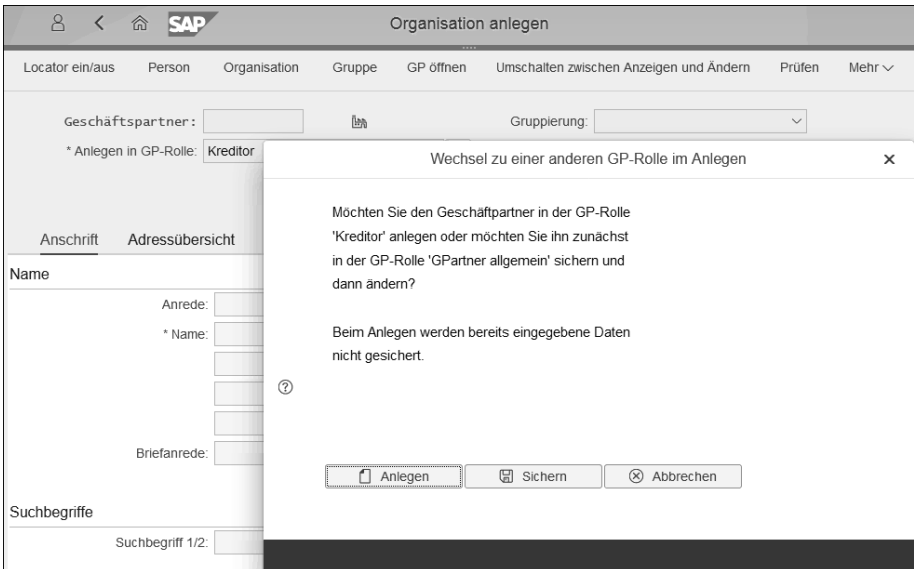

**Abbildung 3.4** Meldung bei Auswahl einer vom »GPartner allgemein« abweichenden Rolle

Sie können gleich auf **Anlegen** klicken, da beim Anlegen eines neuen Geschäftspartners nicht nur die von Ihnen ausgewählte Rolle, sondern auch die des **GPartner allgemein** automatisch mit angelegt wird. Oder Sie pflegen zunächst nur die Rolle **GPartner allgemein** und erst danach die der spezifischen Rolle – je nach Ihrer bevorzugten Vorgehensweise.

**allgemein« wird automatisch mit angelegt**

**K** 

**Rolle »GPartner** 

# **Zusätzliche Informationen in der Rollenbezeichnung**

Wenn Sie einen Geschäftspartner neu anlegen und die zugehörige Rolle wie z. B. die Rolle **Kreditor** auswählen, wird in der Rollenbezeichnung der Zusatz **(neu)** angezeigt. Später, nach dem Sichern, werden Sie sehen, dass sich der Zusatz in **(gepflegt)** ändert. Das sind nur Zusatzinformationen für die Rolle **Kreditor** und keine unterschiedlichen Rollen.

Wählen Sie im nächsten Schritt mit der Eingabe im Feld **Gruppierung** (rechts neben dem Feld **Geschäftspartner**) aus, welche Gruppierung, also Nummerierung, verwendet werden soll. Es gibt z. B. die folgenden Möglichkeiten der rein numerischen oder der alphanumerischen (Zahlen-/Buchstabenkombination) Nummerierung, die im Customizing hinterlegt sind:

- interne Nummerierung für Standardverwendung
- interne Nummernvergabe
- externe alphanumerische Nummerierung
- externe Nummernvergabe

Sie können aber auch, je nach Festlegungen im Customizing und je nach Geschäftsprozess, eine spezifischere Nummerierung verwenden. Hier müssen Sie zunächst fachbereichsübergreifend klären, welche Nummerierung für welche Gruppierungen von Geschäftspartnern benötigt wird. Die spezifischeren Gruppierungen sind z. B.:

- Filialen mit externer Abrechnung
- Großhandelskunden
- Lizenzkunden

Wenn Sie eine Gruppierung mit interner Nummernvergabe wählen, müssen Sie keine Nummerierung im Feld **Geschäftspartner** eingeben, da das SAP-System beim Sichern automatisch eine fortlaufende Nummer vergibt.

In der SAP-Fiori-App **Geschäftspartner pflegen** sind die Pflichtfelder mit einem **\*** markiert. In den allgemeinen Daten ist dies z. B. der Name im Feld **Name** (d. h., bei Unternehmen müssen Sie hier die Firma eintragen) sowie die Felder **Land** und **Sprache**.

**Pflichtfelder beim zentralen Geschäftspartner**

**Vergabe der GP-Nummer**  Sie können aber auch weitere Daten pflegen wie z. B. die Briefanrede im Feld **Briefanrede**. Die Briefanrede ist im Gegensatz zum Feld **Anrede** für die Verwendung in der Korrespondenz vorgesehen. Sie haben für die Briefanrede zwei Felder zur Verfügung, eines für die freie (Freitextfeld) und eines (darunter) für die vorkonfigurierte Briefanrede. Verwenden Sie die Wertehilfe , um mögliche Eingaben anzeigen zu lassen (siehe Abbildung 3.5), oder Sie geben eine frei gewählte Briefanrede im Feld über der vorkonfigurierten Briefanrede ein.

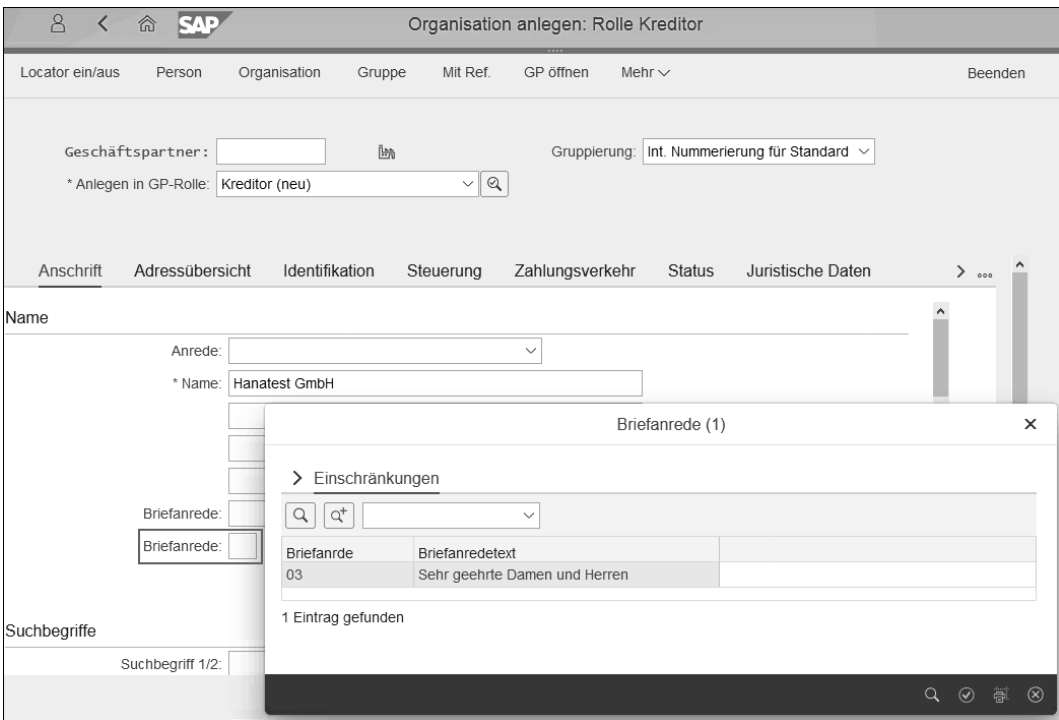

**Abbildung 3.5** Optionales Feld »Briefanrede« in den allgemeinen Daten

Bleiben Sie auf der Registerkarte **Anschrift**, und scrollen Sie weiter nach unten. Geben Sie als Nächstes die in den allgemeinen Daten gewünschte Adresse ein. Sie haben die Möglichkeit, sowohl eine **Straßenadresse** als auch eine **Postfachadresse** zu pflegen. Sichern Sie die von Ihnen eingegeben Daten (siehe Abbildung 3.6) mit einem Klick auf den Button **Sichern** unten rechts in der Taskleiste.

**Überprüfung der eingegebenen Daten** Prüfen Sie, ob jetzt auch die Rolle **Gpartner allgemein** befüllt wurde, und wählen Sie die Rolle aus, indem Sie auf das Feld **Anlegen in GP-Rolle** gehen und dort die Rolle auswählen. Sie werden sehen, dass dort die Adressdaten in den allgemeinen Daten ebenso befüllt wurden. Gehen Sie anschließend wieder zurück auf die Rolle **Kreditor**: Das Feld **Anlegen in GP-Rolle** hat jetzt nach dem Sichern die Bezeichnung in **Ändern in GP-Rolle** gewechselt. Rufen Sie dort wieder die Rolle **Kreditor** auf.

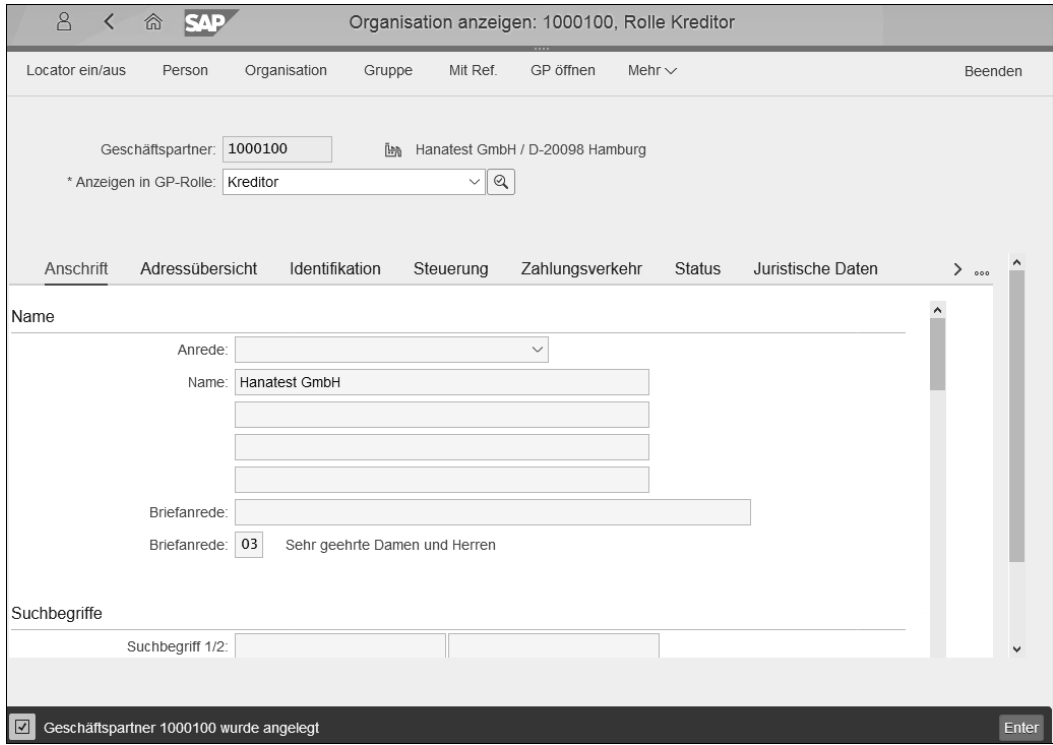

**Abbildung 3.6** Allgemeine Daten im Geschäftspartner mit der Rolle »Kreditor«

#### **Anzeige der gesicherten Daten in der SAP-Fiori-App**

Je nach Performance Ihrer SAP-Fiori-App kann es einen Augenblick dauern, bis Ihnen die zuvor eingegebenen und gesicherten Daten angezeigt werden. Sie haben z. B. Adressdaten für eine Straßenadresse eingegeben, die nach dem Sichern aber verschwunden zu sein scheinen. Ziehen Sie mit dem Cursor über die Felder, damit Ihnen die Werte wieder angezeigt werden.

Das Gleiche gilt für das Pflichtfeld **Sprache**. Es kann sein, dass Sie aus der Liste eine Sprache ausgewählt haben, die von Ihnen gewählte aber vor dem Sichern nicht im Feld sichtbar ist. Nach dem Sichern wird aber die von Ihnen ausgewählte Sprache angezeigt.

# FЮ

# EĐ.

## **Vom Anzeige- in den Bearbeitungsmodus wechseln**

Mit der Sicherung der eingegebenen Daten hat das Programm von **Bearbeiten** auf **Anzeigen** umgeschaltet. Wechseln Sie wieder in den Bearbeitungsmodus, indem Sie in der Zeile mit den Buttons **Person**, **Organisation** etc. auf den Button **Umschalten zwischen Anzeigen und Ändern** klicken.

**Optionale Pflege weiterer allgemeiner Daten**

Weitere Felder können Sie optional pflegen. Diese Felder finden Sie ebenfalls auf der Registerkarte **Anschrift**, wenn Sie weiter nach unten scrollen:

# - **Suchbegriffe**

In den Feldern **Suchbegriff 1** und **Suchbegriff 2** können Sie zwei Suchbegriffe eingeben. Wenn Sie z. B. nach allen Kreditoren suchen wollen, die den Namensteil »Test« im Namen tragen, können Sie hier »TEST« eingeben. Sie brauchen dann nicht den vollen Firmennamen zu kennen, um die jeweiligen Kreditoren zu finden.

# ■ Besonderer Kunde

Mit dem Kennzeichen **Besonderer Kunde** können Sie VIP-Kunden markieren und genauso das Gegenteil, die unerwünschten Kunden! Bei Letzteren können Sie eine Begründung mitgeben. Im Standard stehen Ihnen die beiden Begründungen »schlechte Bonität« und »Haftbefehl liegt vor« zur Verfügung. Sie können zusätzlich im Freitextfeld eine Bemerkung eingeben.

# - **Adressdaten**

Auf die Registerkarte **Adressdaten** gehen wir im folgenden Abschnitt ausführlich unter Einbeziehung der zweiten Registerkarte im Stammsatz, **Adressübersicht**, ein.

# - **Adressunabhängige Kommunikation**

Im Feld **Adressunabhängige Kommunikation** können Sie z. B. weitere Telefonnummern eingeben. In Abbildung 3.7 sehen Sie ein Beispiel für eine weitere Telefonnummer. Über den Button **Mehrfachselektion** können Sie ein neues Fenster öffnen, in dem Sie die Möglichkeit haben, weitere Zeilen hinzuzufügen, zu entfernen, eine Festnetznummer in eine Mobilnummer zu ändern und sich eine formatierte Rufnummer anzeigen zu lassen (wenn das Customizing zum Länderkennzeichen gepflegt ist).

Sie können jetzt auf den weiteren Registerkarten die benötigten Daten pflegen, die wir uns im Folgenden genauer anschauen.

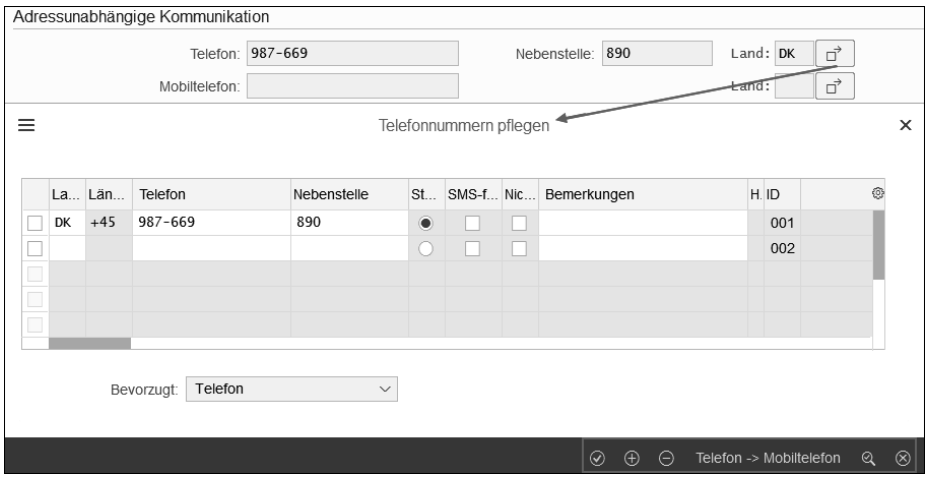

**Abbildung 3.7** Weitere Rufnummern pflegen in der adressunabhängigen Kommunikation

Im Gegensatz zur alten Anzeige der Kreditorenstammdaten in SAP ERP, wo Sie blättern müssen, um auf das jeweils nächste Bild zu kommen, haben Sie in der SAP-Fiori-App **Geschäftspartner pflegen** die Möglichkeit, über die verschiedenen Registerkarten in die weiteren Daten zu wechseln. In der Rolle **Kreditor** sind dies die in Abbildung 3.8 dargestellten Registerkarten. Klicken Sie rechts auf das Symbol **[000]**, um sich alle möglichen Registerkarten anzeigen zu lassen.

**Daten auf weiteren Registerkarten**

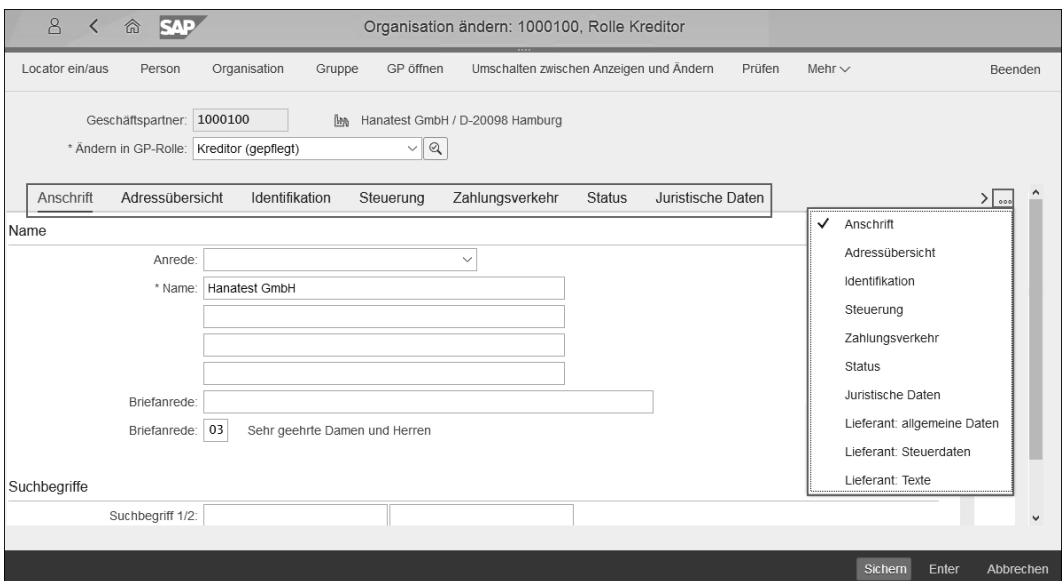

**Abbildung 3.8** Registerkarte für die verschiedenen Daten in der Rolle »Kreditor«

# H

#### **Arbeitsvorrat nutzen**

Sie haben schon einige Daten eingegeben und gesichert und möchten nach einem Meeting mit diesen Daten weiterarbeiten? Wählen Sie in der Menüleiste unter **Mehr** den Punkt **Bearbeiten** und dort **Meinen Objekten hinzufügen**. Damit werden die Kreditorenstammdaten unter der Kreditorenkennung Ihrem Arbeitsvorrat hinzugefügt. Wenn Sie die SAP-Fiori-App **Geschäftspartner pflegen** neu aufrufen, klicken Sie anstelle von **Suchen** oder **GP öffnen** auf die Registerkarte **Arbeitsvorrat** und wählen den Stammsatz aus, den Sie weiterbearbeiten möchten.

# **3.2.3 Adress- und Kommunikationsdaten**

Bleiben Sie zunächst auf der Registerkarte **Anschrift**. Dort können Sie, wie bereits beschrieben, sowohl eine Straßen- als auch eine Postfachadresse pflegen. In Abbildung 3.9 sehen Sie ein Beispiel für unseren Kreditor 1000100.

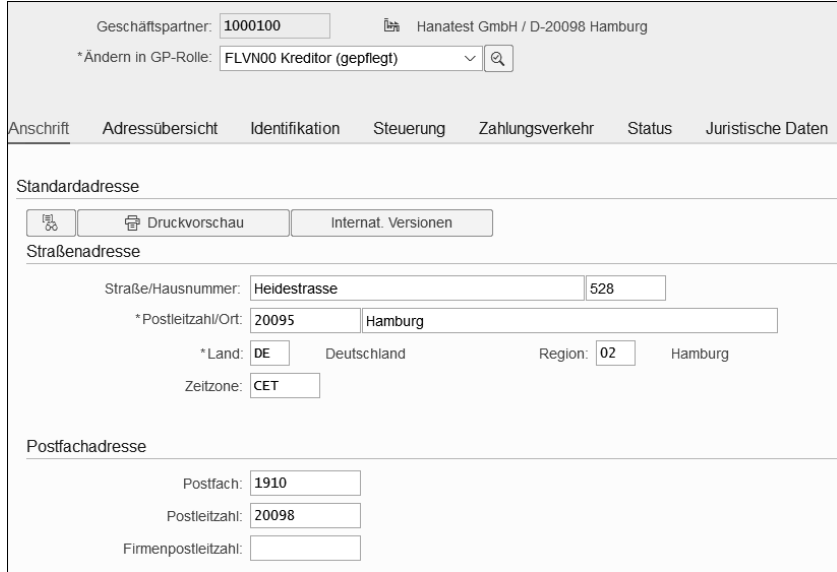

**Abbildung 3.9** Beispieldaten für eine Adresse

FН

# **Region pflegen**

Pflegen Sie stets auch die Region in den Adressdaten. Es gibt Berichte, die aufgrund rechtlicher Anforderungen nach Regionen pro Land bündeln, wie z. B. Intrastat-Meldungen in einigen EU-Ländern.

Wechseln Sie jetzt auf die Registerkarte **Adressübersicht**. Sie erhalten eine Liste der aktuell gepflegten Adressen. Da wir erst eine Adresse in den allgemeinen Daten eingegeben haben, ist nur eine in der Liste vorhanden. Über den Button **Anlegen** unten links unter der Liste können Sie weitere Adressen hinzufügen, ohne die zuerst eingegebene zu überschreiben (siehe Abbildung 3.10).

**Verschiedene Adressen im Stammsatz pflegen**

Es öffnet sich ein Fenster, in dem Sie eine weitere Straßen- sowie Postfachadresse eingeben können. Auch hier sind wieder die Pflichtfelder mit **\*** markiert. Sie haben die Möglichkeit, sämtliche Adressen zeitabhängig einzugeben, indem Sie die Felder **Gültig ab** und **Gültig bis** pflegen. Außerdem können Sie eine Bemerkung hinzufügen. Für die Felder **Telefon**, **Mobiltelefon** und **Fax** besteht die Möglichkeit, die Mehrfachselektion für mehrere Anschlüsse zu nutzen.

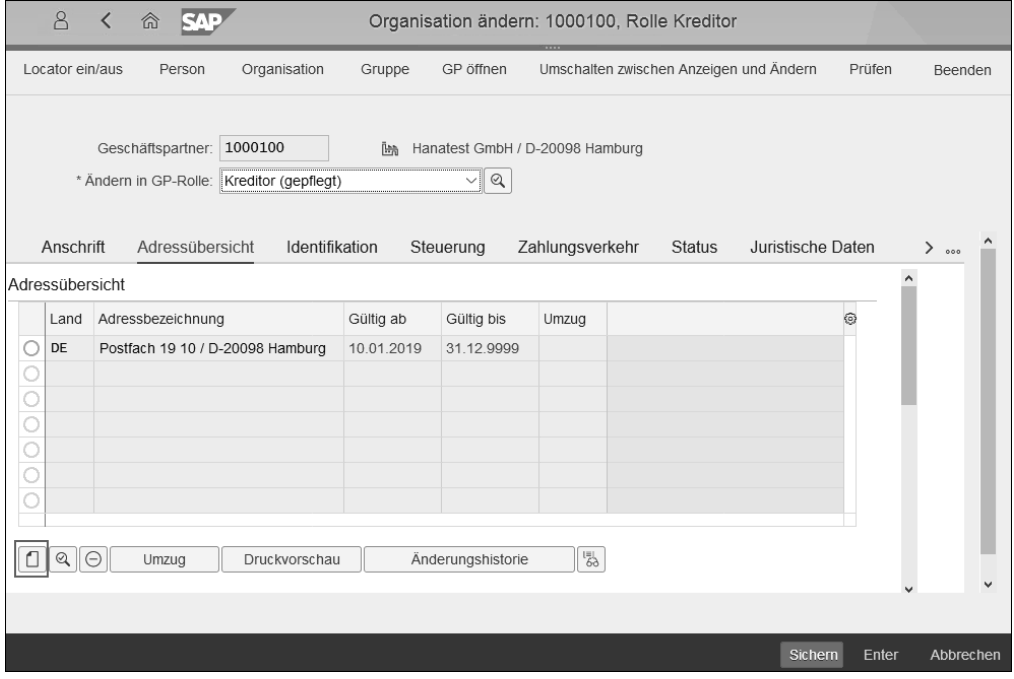

**Abbildung 3.10** Weitere Adressen hinzufügen

Wir befüllen jetzt die Felder, sodass uns eine weitere Adresse vorliegt (siehe Abbildung 3.11). In unserem Beispiel liegt bereits eine Postfachadresse für die Hanatest GmbH, Postfach 1910 in D-20098 Hamburg vor.

Nehmen wir an, der Kreditor plant Baumaßnahmen in der Firmenzentrale und will deshalb für einen befristeten Zeitraum auf eine andere Adresse umziehen.

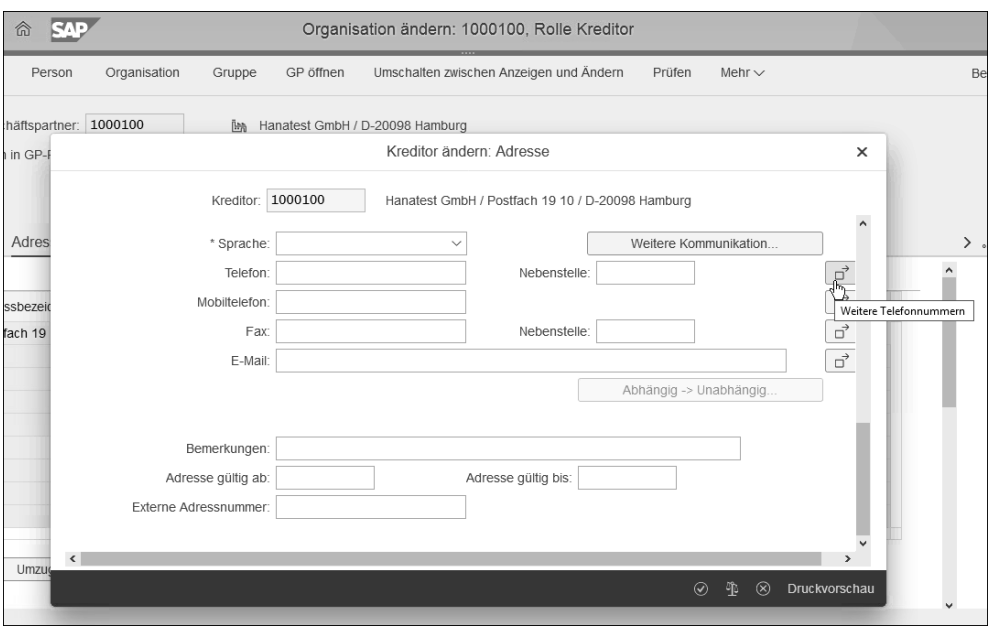

**Abbildung 3.11** Eingabe einer weiteren Adresse

**Neue Adresse z. B. wegen Umzugs anlegen** Wählen Sie die Ausgangsadresse aus. Ändern Sie das Datum im Feld **Gültig bis** auf den gewünschten neuen Endtermin. Dann können Sie über den Button **Umzug** aus der Liste der bisher angelegten Adressen (ohne die Ausgangsadresse) die neue Adresse auswählen und auch festlegen, zu welchem Datum der Umzug stattfinden soll, wie in Abbildung 3.12 zu sehen ist.

|         | $\beta$         | $\langle$<br>命<br>RТ                  |                                                            |              | Organisation ändern: 1000100, Rolle Kreditor |            |                                         |           |                           |  |  |
|---------|-----------------|---------------------------------------|------------------------------------------------------------|--------------|----------------------------------------------|------------|-----------------------------------------|-----------|---------------------------|--|--|
|         | Locator ein/aus | Person                                |                                                            | Organisation | GP öffnen<br>Gruppe                          |            | Umschalten zwischen Anzeigen und Ändern |           | Prüfen<br>Mehr $\sim$     |  |  |
|         |                 | Geschäftspartner:                     |                                                            | 1000100      | Īм<br>Hanatest GmbH / D-20098 Hamburg        |            |                                         |           |                           |  |  |
|         |                 | * Ändern in GP-Rolle:                 | Umzug Adresse Postfach 19 10 / D-20098 Hamburg<br>$\times$ |              |                                              |            |                                         |           |                           |  |  |
|         |                 |                                       |                                                            | Umzugsdaten  |                                              |            |                                         |           |                           |  |  |
|         | Anschrift       | Adressübe                             | Adressbezeichnung: Postfach 19 10 / D-20098 Hamburg        |              |                                              |            |                                         |           |                           |  |  |
|         | Adressübersicht |                                       |                                                            |              | 01.03.2019<br>Umzugsdatum:                   |            |                                         |           |                           |  |  |
|         | Land            | Adressbezeichnu                       | Umzugszieladresse                                          |              |                                              |            |                                         |           |                           |  |  |
| $\odot$ | DE<br>DE        | Postfach 19 10 /<br>Stadtweg 3 / D-21 |                                                            | Land         | Adressbezeichnung                            | Gültig ab  | Gültig bis                              | Umzug     | O)                        |  |  |
|         |                 |                                       | $\odot$                                                    | DE           | Stadtweg 3 / D-21459 Hamburg                 | 01.03.2019 | 31.12.2019                              |           |                           |  |  |
|         |                 |                                       |                                                            |              |                                              |            |                                         |           |                           |  |  |
|         |                 |                                       |                                                            |              |                                              |            |                                         |           |                           |  |  |
|         |                 |                                       |                                                            |              |                                              |            |                                         |           |                           |  |  |
|         | Q               | Umzug                                 |                                                            |              |                                              |            | $\odot$<br>邵                            | Auswählen | $\circledR$<br>Stornieren |  |  |
|         |                 |                                       |                                                            |              |                                              |            |                                         |           | Auswählen (F2)            |  |  |

**Abbildung 3.12** Umzug zu einer anderen Adresse

Sichern Sie Ihre Eingaben mit Klick auf den Button **Auswählen**. Das Ergebnis wird übernommen (siehe Abbildung 3.13).

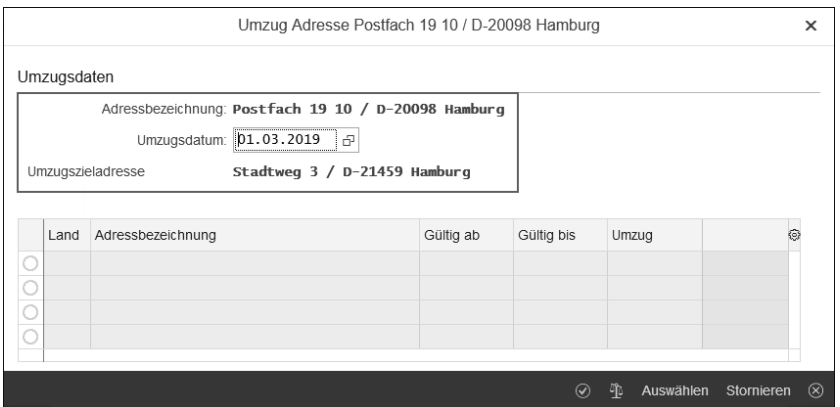

**Abbildung 3.13** Umzugsdatum und -adresse sind ausgewählt.

In unserem Beispiel ist es einfach, da wir nur zwei Adressen in der Liste zur Verfügung haben. Nehmen wir an, Sie haben mehrere Adressen in der Liste und haben aus Versehen die falsche Adresse ausgewählt. Klicken Sie in einem solchen Fall auf den Button **Stornieren** statt auf **Weiter**. Sie gehen damit wieder einen Schritt zurück und sind wieder in der Liste für die Auswahl der Zieladresse. Das Umzugsdatum bleibt erhalten.

Wenn die ausgewählte Zieladresse korrekt ist, bestätigen Sie die Angaben mit **Weiter**. Sie sehen dann in der Liste der allgemeinen Adressen in der Spalte **Umzug** den angegebenen Umzugstermin (siehe Abbildung 3.14).

**Zeitliche Begrenzung von Adressen**

| $\beta$<br><b>SAD</b><br>命<br>Organisation ändern: 1000100, Rolle Kreditor                                                                                                    |      |                                  |  |  |            |            |            |  |  |   |  |  |
|----------------------------------------------------------------------------------------------------|------|----------------------------------|--|--|------------|------------|------------|--|--|---|--|--|
| Umschalten zwischen Anzeigen und Ändern<br>Locator ein/aus<br>Organisation<br>GP öffnen<br>Prüfen<br>Mehr $\sim$<br>Gruppe<br>Person                                                                                                    |      |                                  |  |  |            |            |            |  |  |   |  |  |
| 1000100<br>Geschäftspartner:<br>Hanatest GmbH / D-20098 Hamburg<br><b>THA</b><br>$\mathcal{Q}$<br>* Ändern in GP-Rolle: Kreditor (gepflegt)<br>$\checkmark$<br>Identifikation<br>Anschrift<br>Adressübersicht<br>Zahlungsverkehr<br>Juristische Daten<br>Steuerung<br><b>Status</b><br>≻<br>000 |      |                                  |  |  |            |            |            |  |  |   |  |  |
| Adressübersicht                                                                                                    |      |                                  |  |  |            |            |            |  |  |   |  |  |
|                                                                                                    | Land | Adressbezeichnung                |  |  | Gültig ab  | Gültig bis | Umzug      |  |  | € |  |  |
| n                                                                                                    | DE   | Postfach 19 10 / D-20098 Hamburg |  |  | 10.01.2019 | 28.02.2019 | 01.03.2019 |  |  |   |  |  |
| U                                                                                                    | DE   | Stadtweg 3 / D-21459 Hamburg     |  |  | 01.03.2019 | 31.12.2019 |            |  |  |   |  |  |
| $\frac{1}{\sqrt{2}}$                                                                                                    |      |                                  |  |  |            |            |            |  |  |   |  |  |
|                                                                                                    |      |                                  |  |  |            |            |            |  |  |   |  |  |
|                                                                                                    |      |                                  |  |  |            |            |            |  |  |   |  |  |
|                                                                                                    |      |                                  |  |  |            |            |            |  |  |   |  |  |
| $\frac{111}{69}$<br>Änderungshistorie<br>$^{\circ}$<br>Druckvorschau<br>Umzug<br>$\left(\frac{1}{2}\right)$                                                                                                    |      |                                  |  |  |            |            |            |  |  |   |  |  |
|                                                                                                    |      |                                  |  |  |            |            |            |  |  |   |  |  |

**Abbildung 3.14** Umzugs- und Zieladresse in der Liste der allgemeinen Adressen

**Änderungen nachverfolgen** Sie können sämtliche Änderungen nachverfolgen. Markieren Sie dafür eine Adresse, und klicken Sie auf den Button **Änderungshistorie** (in der gleichen Zeile wie der Button **Umzug** oder **Anlegen**). Auch wenn Sie eine Adresse neu angelegt haben, werden Ihnen die Änderungen mit dem Vermerk »\*\*\*Angelegt\*\*\*« angezeigt.

FН

#### **Reaktivierung der ursprünglichen Adresse**

Zieht der Kreditor nach Abschluss der Baumaßnahmen an die ursprüngliche Adresse zurück, gehen Sie genauso vor. In unserem Beispiel zieht der Kreditor von der Heidestraße vorübergehend in den Stadtweg. Nach dem 01.03.2019, also wenn der neue Zeitraum greift, können Sie den geplanten Umzug zum 01.01.2020 zurück an die ursprüngliche Adresse eingeben. Wenn Sie zu einem Zeitpunkt vor dem ersten Umzugstermin schon den Termin des nächsten Umzugs eingeben wollen, erhalten Sie eine Fehlermeldung. Wollen Sie den ersten Umzugstermin stornieren, können Sie dies jederzeit mit Klick auf **Umzug** und im neuen Fenster mit Klick auf **Stornieren** erreichen.

Scrollen Sie weiter nach unten, damit Sie unter der Liste der Adressen die jeweilige Adressverwendung prüfen können. Unsere bisherigen beiden Adressen werden als sogenannte **Standardadresse** geführt, wie in Abbildung 3.15 zu sehen ist.

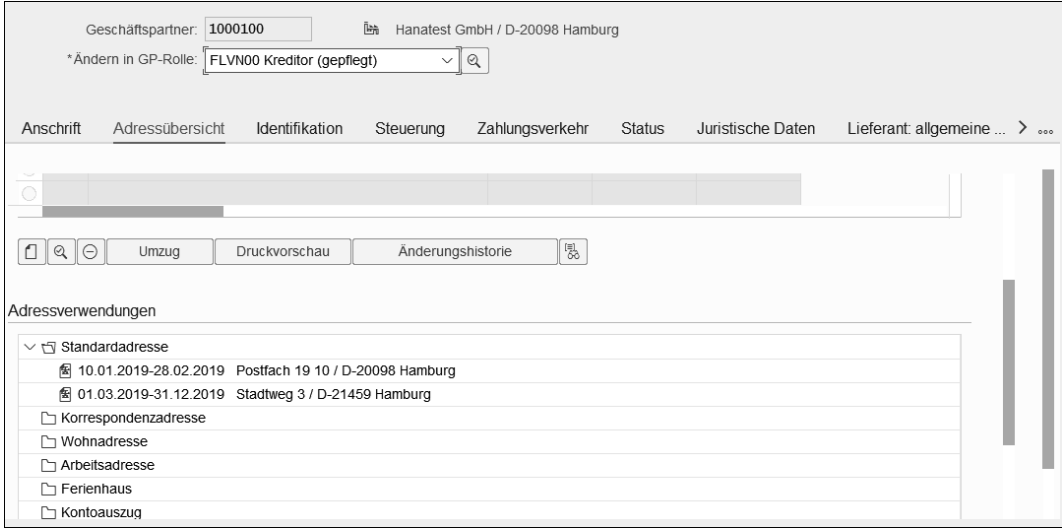

**Abbildung 3.15** Adressverwendungen der eingegebenen Adressen

Vorteilhaft ist, dass Sie auf einen Blick auch den Gültigkeitszeitraum sehen. Derzeit haben wir noch keine weiteren Adressverwendungen gepflegt. Neben den hier sichtbaren Adressverwendungen **Korrespondenzadresse**, **Wohnadresse**, **Arbeitsadresse**, **Ferienhaus** und **Kontoauszug** (für die Versendung des Kontoauszugs des Kreditors, also die Saldenliste) gibt es z. B. auch noch die Adresstypen **Lieferadresse**, die **Rechnungsstelleradresse, Firmenadresse** und die **Rechnungsempfängeradresse**.

Sie können auch direkt in der Adressverwendung den Gültigkeitszeitraum ändern, wenn Sie die jeweilige Zeile markieren und unter den Adressverwendungen auf den Button **Gültigkeit** klicken, wie Abbildung 3.16 zeigt. Durch einen Klick auf den Button **Anlegen** können Sie Adressen einer anderen Verwendung zuordnen, indem Sie diese markieren und der Verwendung einen Gültigkeitszeitraum geben.

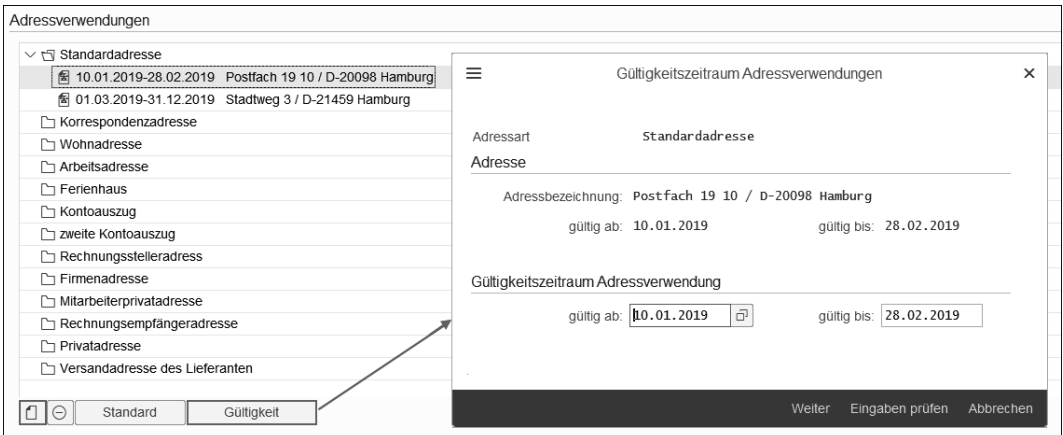

**Abbildung 3.16** Adressänderungen direkt aus der Verwendungsübersicht

Das System verprobt stets Ihre Eingaben im Zusammenhang mit den Gültigkeitszeiträumen. Sie werden also nicht versehentlich bei einer Standardadresse die Verwendung **Rechnungsstelleradresse** zuordnen, die einen anderen Gültigkeitszeitraum hat.

# **3.2.4 Identifikation, Steuerung und Steuerdaten**

Aus SAP ERP kennen Sie die Daten des Stammdatenbildes **Steuerung**. Diese Daten finden Sie jetzt vorwiegend auf der Registerkarte **Identifikation**. Hier finden Sie zunächst neue Felder wie z. B. **Rechtsform** und **Rechtsträger**. Die passenden Werte können Sie über die Wertehilfe ermitteln. Mit einem Klick in das jeweilige Feld öffnet sich die Wertehilfe dazu. Aber auch aus SAP ERP

**Registerkarte »Identifikation«** vertraute Felder wie die sogenannte *Lokationsnummer 1* und *2* finden Sie auf der Registerkarte **Identifikation**, wie in Abbildung 3.17 zu sehen ist. In die Lokationsnummernfelder tragen Sie die ILN bzw. GLN ein (*Global Location Number*), die Sie z. B. im Rahmen des elektronischen Datenaustauschs zur eindeutigen Standortidentifikation benötigen. Darüber hinaus finden Sie auf der Registerkarte **Identifikation** noch die Möglichkeit, spezifische Daten einzugeben, wie etwa das **Gründungsdatum** oder das **Liquidationsdatum**, den vom Kreditor verwendeten **Fabrikkalender** oder auch eine externe Partnernummer (**Ext. Partnernummer**). Letztere können Sie nutzen, um die Nummer des Stammsatzes aus einem Altsystem (z. B. aus SAP ERP) oder aus einem Vorsystem zu hinterlegen.

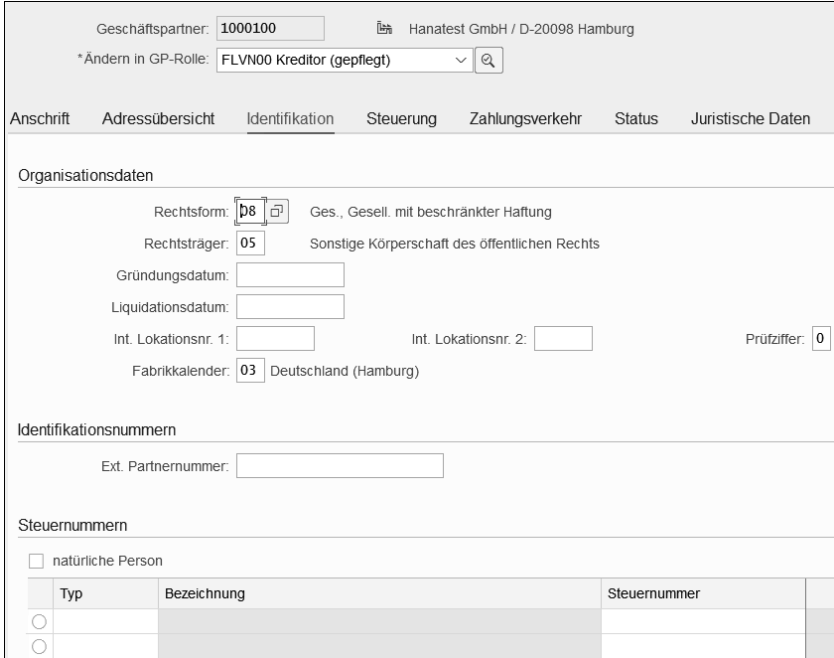

**Abbildung 3.17** Registerkarte »Identifikation« in der Rolle »Kreditor« des Geschäftspartners

**Debitorischer Kreditor** In SAP ERP ist eines der wichtigsten Felder in der Steuerung das Feld des Debitors im Kreditorenstammsatz. Ist dieses Feld gepflegt, kann in den Buchungskreisdaten eine Verrechnung mit den Daten des zugehörigen kreditorischen Debitors eingestellt werden. Im Zahllauf werden dann die Forderungen des Kreditors gegen die Verbindlichkeiten des Debitors aufgerechnet, und der Saldo wird ermittelt. **»Lieferant:** In SAP S/4HANA funktioniert diese Verrechnung ebenfalls. Sie müssen da-

**allgemeine Daten«** für aber auf die Registerkarte **Lieferant: allgemeine Daten** springen, um die entsprechende Debitorennummer zu hinterlegen. Hier finden Sie auch weitere Daten, die in SAP ERP auf dem Bild **Steuerung** zu finden sind, wie etwa die Berechtigungsgruppe und den Konzernschlüssel. In Abbildung 3.18 sehen Sie die Daten der Registerkarte **Lieferant: allgemeine Daten**.

Wir befinden uns dabei nach wie vor in der Rolle **Kreditor** und dort in den allgemeinen Daten!

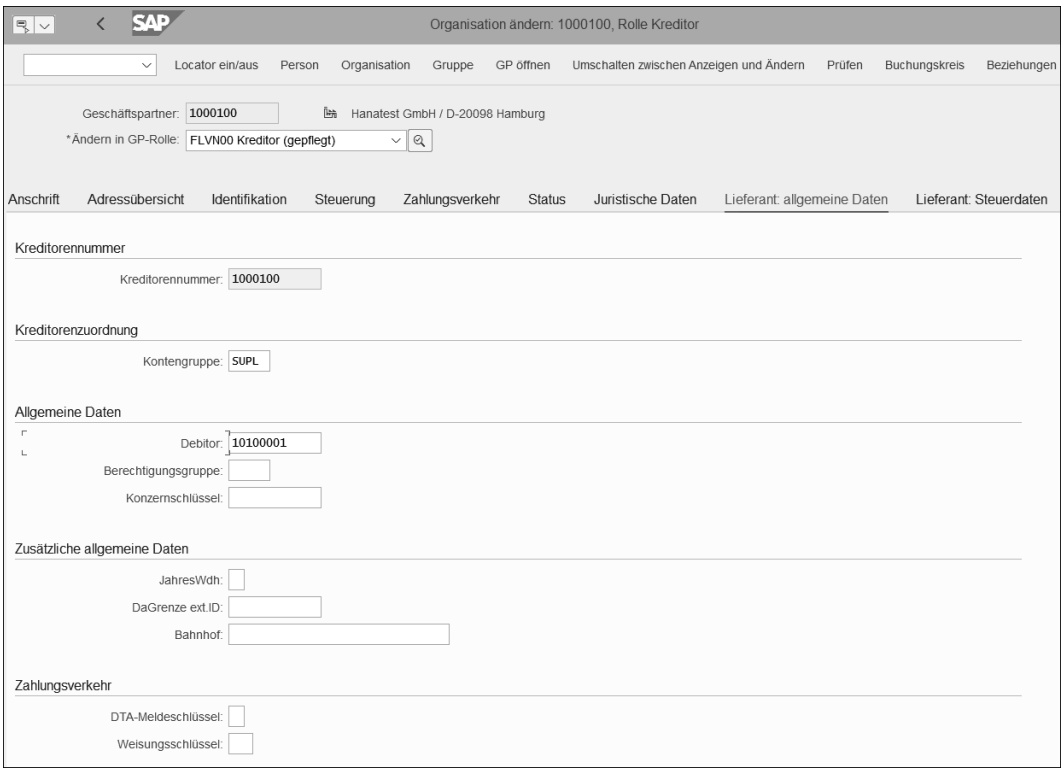

**Abbildung 3.18** Debitor in den allgemeinen Daten des Lieferanten

In SAP ERP haben Sie auf dem Bild **Steuerung** in den Kreditorenstammdaten außerdem die Daten zu Steuern und Finanzamt. In SAP S/4HANA in den allgemeinen Daten des Geschäftspartners können Sie auf der Registerkarte **Identifikation** mehrere Steuernummern eingeben, wie z. B. die reguläre Steuernummer, die Umsatzsteuer-Identifikationsnummer etc. Die Steuernummer des Kreditors geben Sie aber auf der Registerkarte **Lieferant: Steuerdaten** ein. Auch die weiteren Daten zum Finanzamt etc. geben Sie auf der Registerkarte **Lieferant: Steuerdaten** ein, wie Sie in Abbildung 3.19 sehen können. Einige dieser Felder wie z. B. **Steuerbasis** oder **Fisk. Anschrift** (Fiskalische Anschrift) werden nur in wenigen Ländern benötigt. Ist der Kreditor umsatzsteuerpflichtig, dann setzen Sie das Häkchen im Feld **USt-pflichtig**.

**Lieferant: Steuerdaten**

EĐ.

#### **Erläuterungen zum Feld im »Performance Assistant«**

Klicken Sie auf den Feldnamen, und drücken Sie dann die Taste  $\lceil \overline{F1} \rceil$ . Damit öffnet sich ein kleines Fenster mit dem sogenannten **Performance Assistant**. Dort sind zu den meisten Feldern Erläuterungen hinterlegt.

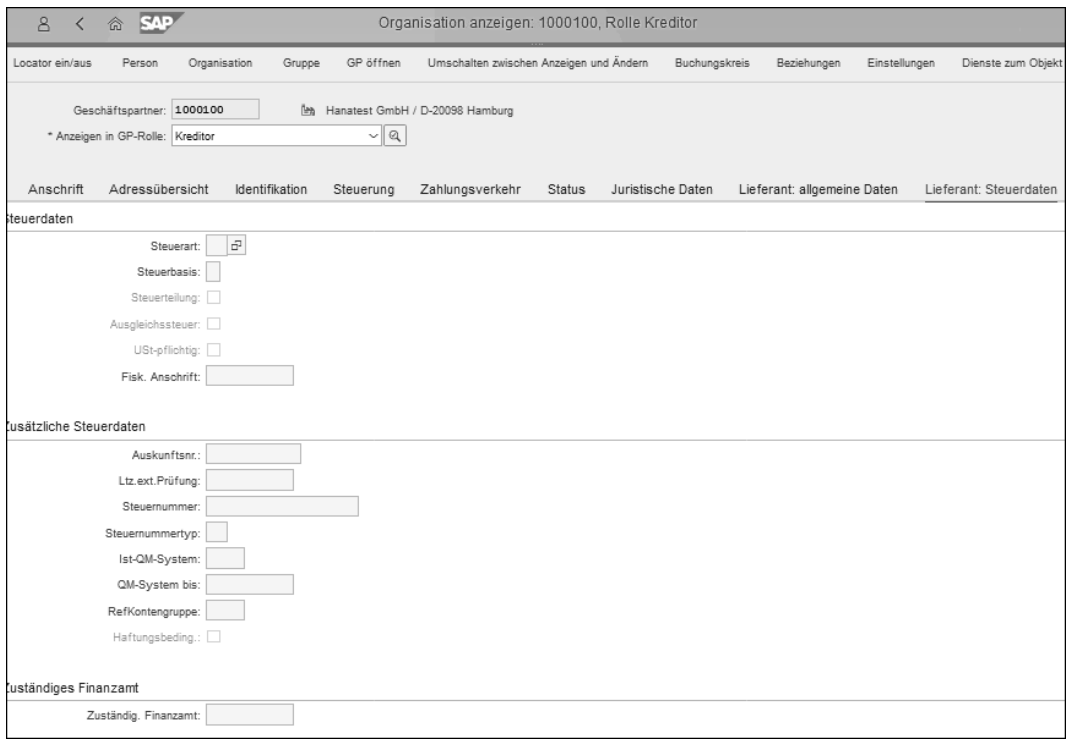

**Abbildung 3.19** Steuernummer und Finanzamt in den allgemeinen Daten der Rolle »Kreditor« auf der Registerkarte »Lieferant: Steuerdaten«

Auf der Registerkarte **Lieferant: Steuerdaten** finden Sie auch die aus SAP ERP bekannten Felder **Ist-QM System** und **QM-System bis**, die Sie für Kreditoren nutzen, die als Lieferanten über ein zertifiziertes Qualitätsmanagementsystem verfügen.

**Tabellarischer Überblick über die Stammdaten** Wenn Sie schon in SAP ERP viel mit Kreditorenstammdaten gearbeitet haben, gibt Ihnen Tabelle 3.1 einen Überblick, wo Sie jetzt in SAP S/4HANA die Ihnen vertrauten Felder wiederfinden. Die Tabelle bezieht sich dabei nur auf diejenigen Felder aus den buchungskreisübergreifenden Daten zum Kreditor, deren Einordnung sich im Vergleich zu SAP ERP geändert hat.

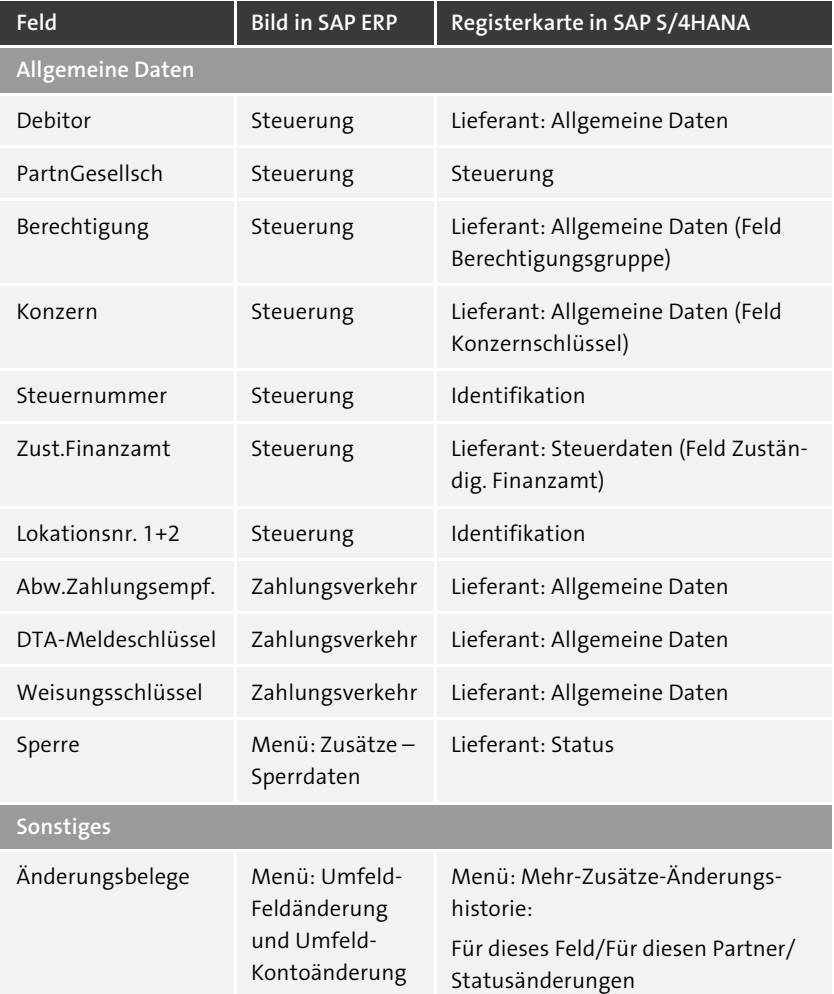

**Tabelle 3.1** Vergleich einiger Felder für die Kreditorenstammdaten in SAP ERP und SAP S/4HANA

# **3.2.5 Zahlungsverkehr**

Die Daten, die Sie auf der Registerkarte **Zahlungsverkehr** in den allgemeinen Daten (und in den Buchungskreisdaten) im Kreditorenstammsatz pflegen, sind erforderlich für die Berücksichtigung beim Zahlprogramm. Wenn Sie schon mit SAP ERP gearbeitet haben, sind Ihnen die Felder für die Pflege der Bankverbindung bekannt. In SAP S/4HANA hat sich deren Verwendung nicht geändert. Pflegen Sie die folgenden Felder:

**Informationen für das Zahlprogramm: Bankverbindung**

# - **ID**

Geben Sie eine bis zu vierstellige alphanumerische (frei wählbare) Identifikation an, um bei Bedarf diese ID im Beleg im Feld **Partnerbankverbindung** einzugeben. Im Zahllauf wird der Beleg dann über die eingegebene Bankverbindung reguliert.

# - **Land**

Geben Sie in diesem Feld das Land an, in dem die kontoführende Filiale der Bank ansässig ist.

- **Bankschlüssel**

Geben Sie den Bankschlüssel (in Deutschland entspricht dies der Bankleitzahl) ein.

# - **Bankkonto**

In diesem Feld pflegen Sie die Kontonummer.

# - **Kontrollschlüssel**

In dieses Feld können Sie einen Prüfschlüssel für die Kombination aus Bankleitzahl und Bankkontonummer eingeben. Es wird nur in den Ländern Brasilien, Portugal, Spanien, Frankreich und Italien benötigt.

# - **IBAN**

Mit Klick auf den Button **IBAN** generiert das System automatisch eine IBAN. Diese automatisch generierte IBAN müssen Sie immer prüfen, bevor Sie sichern. Das System fragt deshalb auch in einem eigenen Fenster nach, ob die IBAN korrekt ist. Prüfen Sie vor allem, ob führende oder ergänzende Nullen korrekt vom System hinzugefügt wurden.

# - **Referenzangabe**

Im Feld **Referenzangabe** müssen Sie je nach Kreditor entscheiden, ob hier noch Angaben erforderlich sind. In der Referenzangabe sind z. B. für Großbritannien noch Angaben zur sogenannte *Building Society* erforderlich. Das ist immer dann der Fall, wenn der Kreditor ein Mitarbeiter ist und die Bankverbindung zu einer Building Society (eine Art Bausparkasse in Großbritannien) gehört.

# - **Einzugsermächtigung**

Setzen Sie das Kennzeichen **Einzugsermächtigung**, wenn auch beim Kreditor ein Lastschrifteinzug möglich sein soll. Voraussetzung ist, dass der Geschäftspartner dann auch in der Rolle **Debitor** gepflegt und ein SEPA-Mandat hinterlegt ist. Das Kennzeichen **Einzugsermächtigung** finden Sie rechts neben dem Feld **Referenzangabe**.

# - **Kontoinhaber**

Wenn der Name des Kontoinhabers nicht mit dem Namen des Geschäftspartners übereinstimmt, können Sie den Kontoinhaber hier eintragen. Damit wird das Zahlungsprogramm (mehr darüber erfahren Sie in Kapitel 5, »Zahlen, Mahnen und Korrespondenz«) den Namen des Kontoinhabers verwenden.

Sie müssen mindestens eine Bankverbindung eintragen, wie im Beispiel in Abbildung 3.20 ersichtlich.

|                                                                                                    | <b>SAP</b><br>$ \mathbb{R} \mathbb{V}$<br>Organisation ändern: 1000100, Rolle Kreditor                                                                          |      |               |           |                   |                            |                        |                |            |                     |              |   |  |
|----------------------------------------------------------------------------------------------------|----------------------------------------------------------------------------------------------------|------|---------------|-----------|-------------------|----------------------------|------------------------|----------------|------------|---------------------|--------------|---|--|
|                                                                                                    | Umschalten zwischen Anzeigen und Ändern<br>Locator ein/aus<br>Person<br>Organisation<br>GP öffnen<br>Prüfen<br>Mehr $\vee$<br>Gruppe<br>Beenden<br>$\checkmark$ |      |               |           |                   |                            |                        |                |            |                     |              |   |  |
| 陆<br>Geschäftspartner: 1000100<br>Hanatest GmbH / D-20098 Hamburg<br>*Ändern in GP-Rolle: FLVN00 Kreditor (gepflegt)<br>$\vee$ 2<br>Anschrift<br><b>Status</b><br>Lieferant: Steu $>$<br>Adressübersicht<br>Identifikation<br>Zahlungsverkehr<br>Lieferant: allgemeine Daten<br>Steuerung<br>Juristische Daten<br>Bankverbindungen |                                                                                                    |      |               |           |                   |                            |                        |                |            |                     |              |   |  |
|                                                                                                    | ID                                                                                                    | Land | Bankschlüssel | Bankkonto | Kontrollschlüssel | <b>IBAN</b>                | <b>IBAN</b>            | Referenzangabe | Externe ID | Einzugsermächtigung | Kontoinhaber | ⊚ |  |
|                                                                                                    | CB <sub>01</sub>                                                                                                    | DE   | 20040000      | 4568901   |                   | ₫                          | DE35200400000456890100 |                |            | g                   |              |   |  |
| О                                                                                                    |                                                                                                    |      |               |           |                   | ₫                          |                        |                |            |                     |              |   |  |
| $\frac{\circ}{\circ}$                                                                                                    |                                                                                                    |      |               |           |                   | $\overrightarrow{\square}$ |                        |                |            |                     |              |   |  |
|                                                                                                    |                                                                                                    |      |               |           |                   | $\overrightarrow{\square}$ |                        |                |            |                     |              |   |  |
| $\circ$                                                                                                    |                                                                                                    |      |               |           |                   | $\overrightarrow{\square}$ |                        |                |            |                     |              |   |  |
| $\odot$                                                                                                    | 喝<br>Änderungshistorie<br>Bankdaten<br>Gültigkeit<br>Wechsel<br>Eintrag 1 von 1                                                                                 |      |               |           |                   |                            |                        |                |            |                     |              |   |  |

**Abbildung 3.20** Bankverbindung auf der Registerkarte »Zahlungsverkehr«

In der Rolle **Kreditor** werden Sie auf der Registerkarte keine weiteren Angaben zum Zahlungsverkehr finden. Wechseln Sie nach dem Sichern der Bankverbindung in die Rolle **GPartner allgemein**: Es werden Ihnen dann zusätzliche Felder angezeigt, in denen Sie Daten zu Zahlungskarten hinterlegen können.

Wechseln Sie wieder in die Rolle **Kreditor**, indem Sie wieder über das Feld **Ändern in GP-Rolle** die Rolle **Kreditor** auswählen. Die weiteren Daten, die Sie aus SAP ERP kennen, finden Sie jetzt auf den Lieferanten-Registerkarten der allgemeinen Daten:

- **Abw. Zahlungsempfänger**

Sie können sowohl hier in den allgemeinen Daten der Rolle **Kreditor** als auch in den Buchungskreisdaten sowie später bei der Belegerfassung einen anderen Kreditor als abweichenden Zahlungsempfänger angeben. Ist im Beleg nichts angegeben, greift das System auf das Feld im Buchungskreis und, wenn dies ebenfalls leer ist, auf die Angabe im Feld in den allgemeinen Daten zurück.

# - **DTA-Meldeschlüssel**

Darüber steuern Sie, ob bei Auslandszahlungen Einzelbelegdetails in die Bundesbankmeldung übernommen werden.

**Daten zu Zahlungskarten**

# - **Weisungsschlüssel**

Über den Weisungsschlüssel steuern Sie Anweisungen an die Bank für die Ausführung der Zahlung. Sie können auch hier die Angabe in den Stammdaten mit der Angabe im Beleg übersteuern.

Sie sehen die Felder in Abbildung 3.21. Scrollen Sie dafür auf der Registerkarte **Lieferant: allgemeine Daten** weiter nach unten.

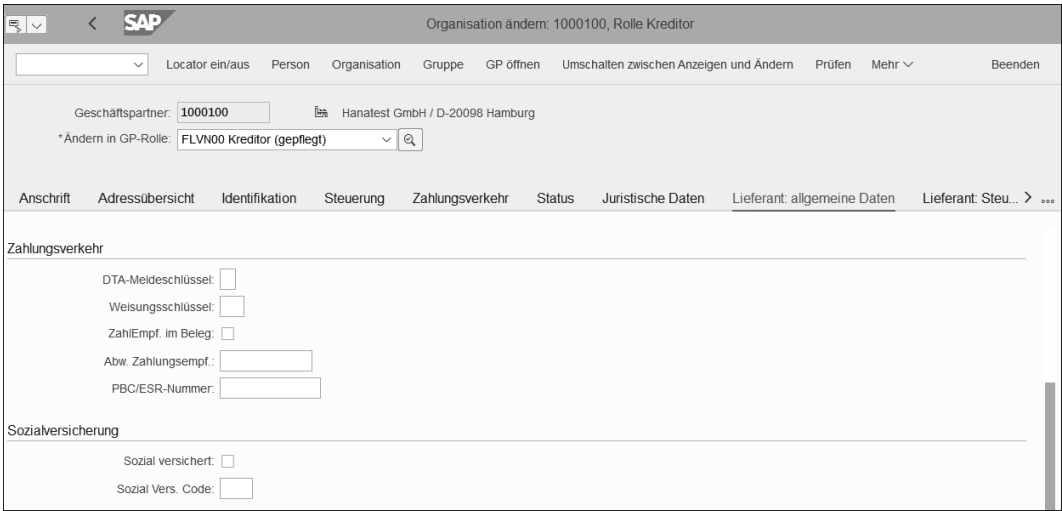

#### **Abbildung 3.21** Weitere Zahlungsverkehrsdaten

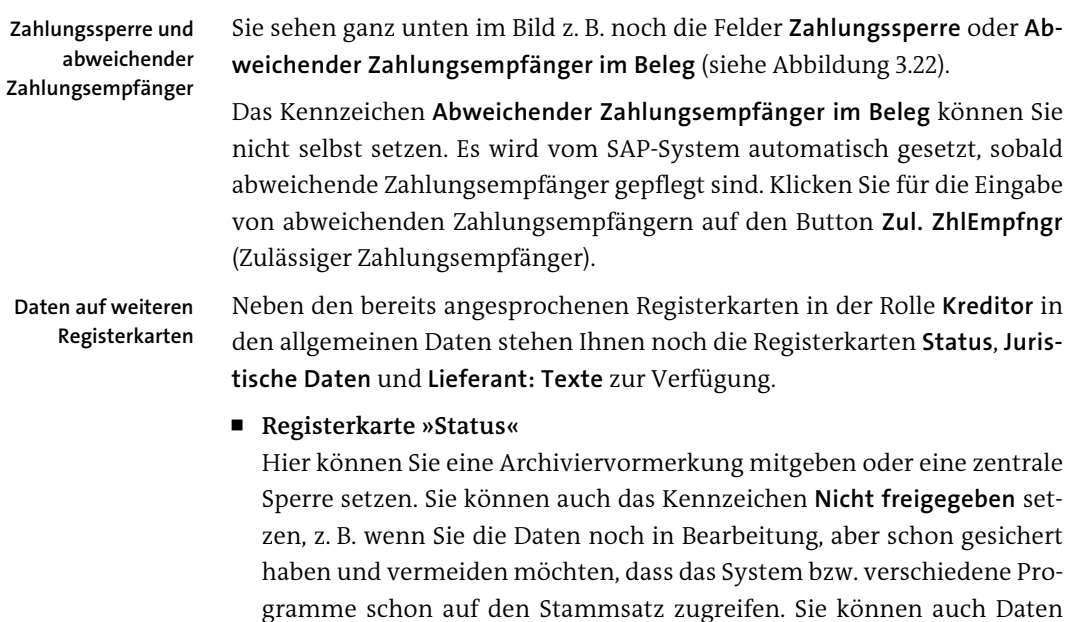

zum letzten Kundenkontakt oder das Datum für das Ende der Geschäftsbeziehung eingeben.

- **Registerkarte »Juristische Daten«**

Hier können Sie handelsrechtlich relevante Daten ergänzen wie z. B. den juristischen Sitz des Kreditors oder Daten zur Bilanz oder Kapitalerhöhung.

# - **Registerkarte »Lieferant: Texte«**

Hier können Sie Texte für die Buchhaltung oder sonstige Notizen hinzufügen.

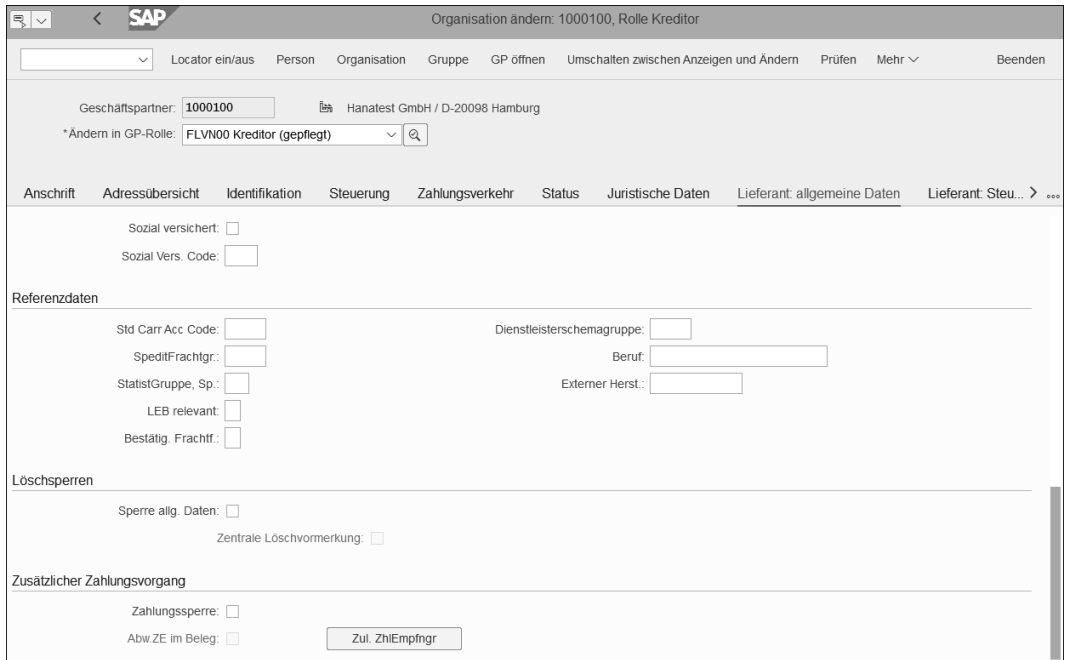

**Abbildung 3.22** Weitere Felder z. B. für Zahlungssperre

Damit haben Sie alle Daten auf den verschiedenen Registerkarten von der Anschrift über die Adressdaten bis zu den Daten für den Zahlungsverkehr etc. eingegeben oder zumindest geprüft.

Sie haben jetzt die allgemeinen Daten in der Rolle **Kreditor** kennengelernt. Im nächsten Abschnitt gehen wir näher auf die Buchungskreisdaten ein.

# **3.2.6 Daten im Buchungskreis**

Im Unterschied zu den allgemeinen Daten, die buchungskreisübergreifend gelten, gibt es spezifische Daten, die Sie pro Buchungskreis für den Geschäftspartner in der Rolle z. B. des Kreditors pflegen müssen. Dazu gehören etwa die Details zum Zahl- und Mahnwesen, aber auch weitere Daten, die Sie im Folgenden näher kennenlernen.

Klicken Sie in der Menüzeile auf den Button **Buchungskreis**. Sie gelangen dann auf die Buchungskreisdaten. Der Button ist nur sichtbar, wenn Sie für den Geschäftspartner die Rolle **Kreditor** ausgewählt haben (in der Rolle **Lieferant** sehen Sie stattdessen den Button **Einkaufsdaten**).

**Buchungskreis auswählen** Wählen Sie als Erstes einen Buchungskreis aus, und bestätigen Sie die Eingabe mit  $\leftarrow$ . Damit sind die Angaben zum Buchungskreis grau hinterlegt, und die Felder auf der ersten Registerkarte **Lieferant: Kontoführung** werden eingabebereit. Auch hier sind wieder Pflichtfelder mit einem **\*** gekennzeichnet. Wenn Sie jetzt zwischen den Ansichten **Allgemeine Daten** und **Buchungskreisdaten** wechseln, erhalten Sie die Meldung, dass ein Pflichtfeld nicht gefüllt ist, wie Sie in Abbildung 3.23 sehen. Geben Sie die fehlende Angabe ein, und bestätigen Sie mit  $\boxed{\leftarrow}$ .

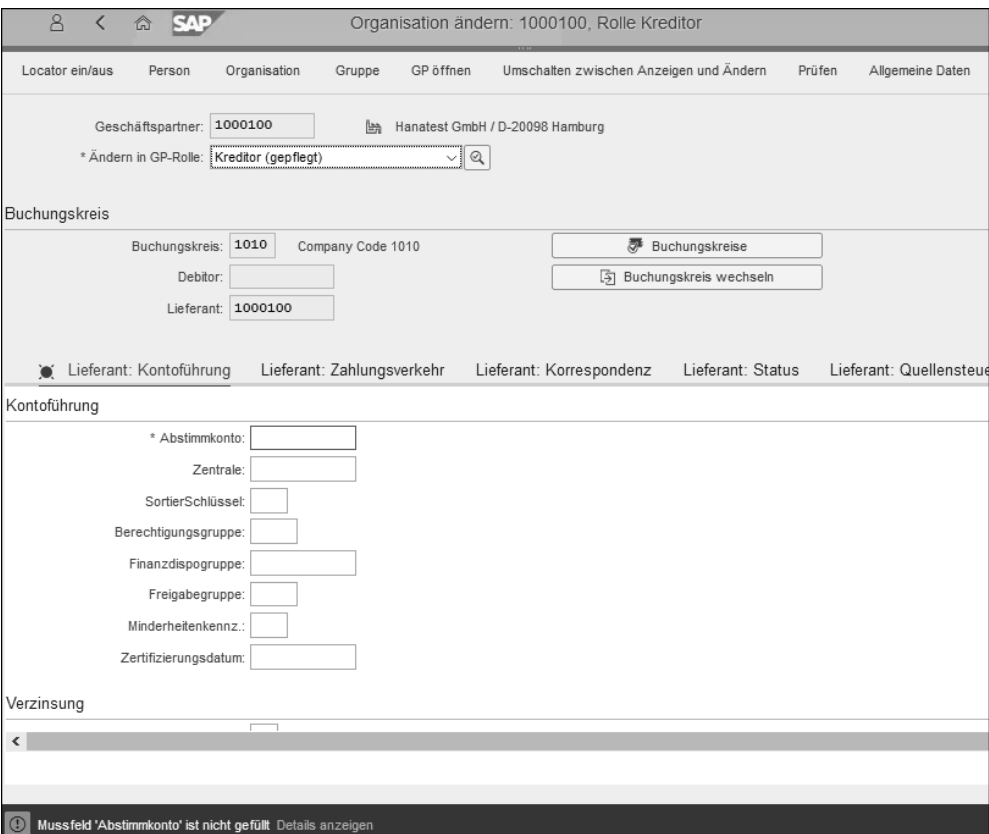

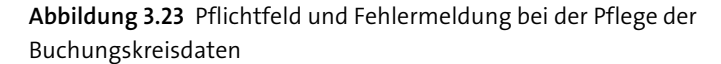

Das Feld **Abstimmkonto** bezieht sich auf die Verbindung von Nebenbuch und Hauptbuch und ist daher ein Pflichtfeld. Ohne diese Angabe können die Buchungskreisdaten nicht erfolgreich gesichert werden.

Pflegen Sie die weiteren Felder je nach Bedarf auf der Registerkarte **Lieferant: Kontoführung**. Auch die aus SAP ERP bekannten Daten zur Verzinsung und zur Quellensteuer befinden sich darauf. Sie sehen die Daten nicht in Abbildung 3.23. Wenn Sie auf der Registerkarte **Lieferant: Kontoführung** sind, scrollen Sie für die Daten zur Verzinsung und zur Quellensteuer weiter nach unten.

Auf der nächsten Registerkarte **Lieferant: Zahlungsverkehr** müssen Sie einige Felder pflegen, wenn der Kreditor über das automatische Zahlprogramm reguliert werden soll. In den allgemeinen Daten hatten wir ja daher schon mindestens eine Bankverbindung gepflegt. Ergänzend dazu fehlen jetzt hier in den Buchungskreisdaten des Kreditors noch Angaben zu den zahlungsspezifischen Daten. Auf einige Daten gehen wir detailliert erst in Kapitel 5, »Zahlen, Mahnen und Korrespondenz«, ein (wie z. B. zum Zahlweg); Sie erhalten hier aber schon grundlegende Informationen. Pflegen Sie die folgenden Felder:

- **Zahlungsbedingung**

Welche Zahlungsfrist und welche Skontomöglichkeit hat Ihr Unternehmen beim Kreditor im Standard? Geben Sie hier die benötigten Daten ein.

- **Zahlwege**

Wie wird an den Kreditor gezahlt? Je nachdem, ob Sie an den Kreditor über eine SEPA- oder eine sonstige Zahlung überweisen, können Sie hier die zugehörigen Zahlwege hinterlegen. Sie müssen dann im Zahlungsbeleg keinen Zahlweg hinterlegen.

# - **Hausbank**

Die Hausbank pflegen Sie, wenn der Kreditor mehrere Bankverbindungen besitzt.

# - **Verrechnung mit Debitor**

Das Kennzeichen **Verrechnung mit Debi.** Setzen Sie, wenn es sich um einen debitorischen Kreditor handelt.

# - **Einzelzahlung**

Dieses Feld pflegen Sie, wenn die Zahlungen nicht gebündelt werden sollen.

# - **Zahlungsavis per EDI**

Sie nutzen die elektronische Datenübertragung oder das Zahlungsavis im XML-Format, wenn das Avis an den Kreditor in einer solchen Form übertragen werden soll.

**Abstimmkonto als Pflichtfeld**

**»Lieferant: Zahlungsverkehr«**

# - **Abweichender Zahlungsempfänger**

Das Feld **Abw. Zahlungsempf.** (Abweichender Zahlungsempfänger) nutzen Sie, falls ein abweichender Zahlungsempfänger im Beleg eingegeben werden soll. Die Angabe in diesem Feld gilt nur für den Buchungskreis, für den Sie die Kreditorenstammdaten pflegen. Wenn Sie in den allgemeinen Daten zum Geschäftspartner auf der Registerkarte **Lieferant: allgemeine Daten** ebenfalls einen abweichenden Zahlungsempfänger hinterlegt haben, wird diese Eingabe durch den Wert in den Buchungskreisdaten übersteuert.

In Abbildung 3.24 sehen Sie einige der genannten Felder.

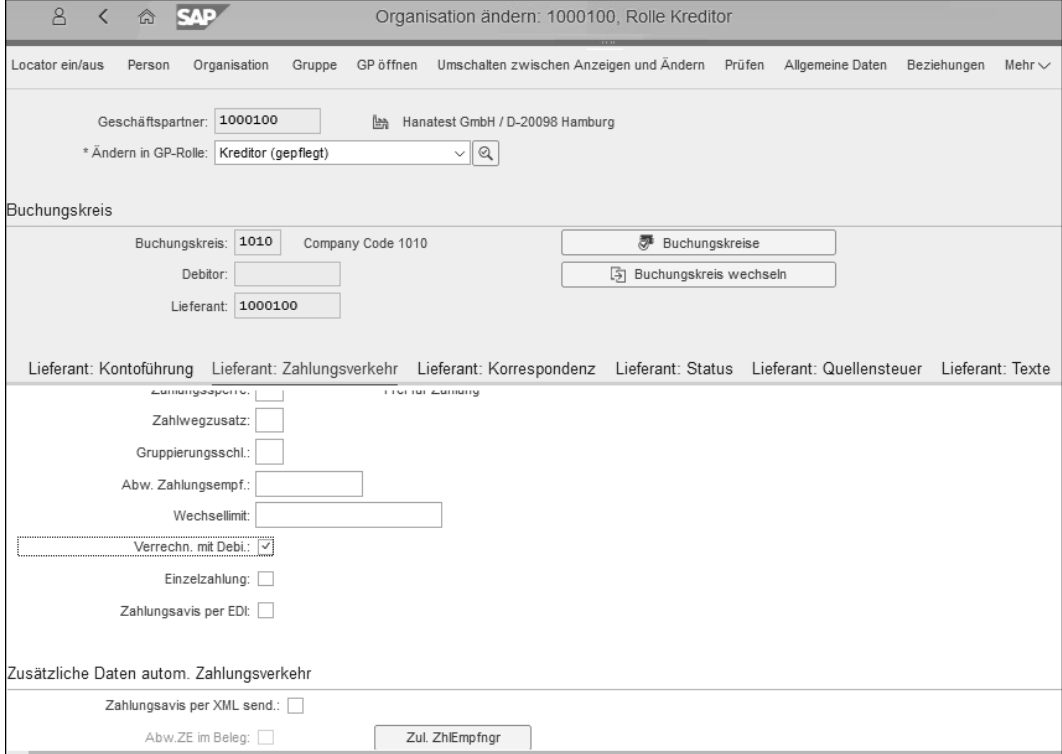

**Abbildung 3.24** Felder der Registerkarte »Lieferant: Zahlungsverkehr« in den Buchungskreisdaten

**Mahndaten pflegen** Auch einen Kreditor müssen Sie mahnen können, z. B. für den Fall, dass Ihre Verbindlichkeit gegenüber dem Kreditor kleiner ist als Ihre Forderung (z. B. aus einer Gutschrift) und der Kreditor die Differenz nicht im Rahmen der Zahlungsbedingung an Sie zahlt. Die für eine Mahnung nötigen Werte pflegen Sie auf der nächsten Registerkarte **Lieferant: Korrespondenz**.

Im Folgenden schauen wir uns die wichtigsten Felder dazu an. Die für die Durchführung des Mahnverfahrens nötigen Felder sind:

- Mahnverfahren
- Mahnsperre
- Mahnstufe
- Sachbearbeiter Mahnung

Abbildung 3.25 zeigt unseren Beispielkreditor mit Mahndaten:

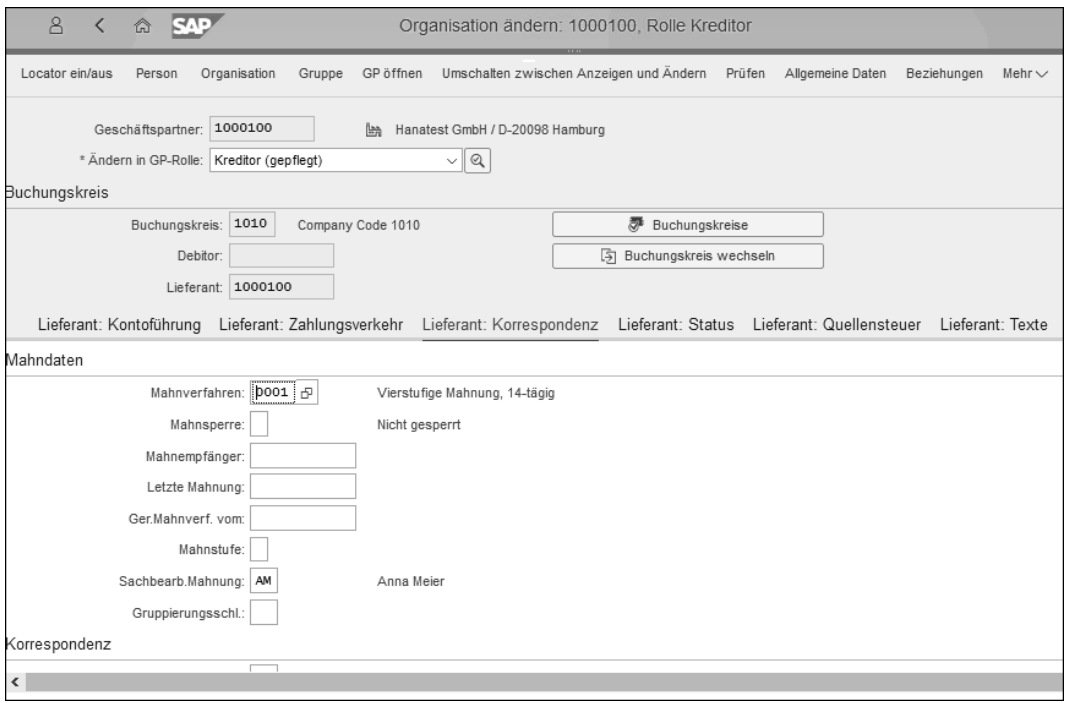

**Abbildung 3.25** Mahndaten in den Buchungskreisdaten des Kreditors

Die weiteren Korrespondenzdaten können Sie pflegen, wenn Sie auf der Registerkarte **Lieferant: Korrespondenz** weiter nach unten scrollen und z. B. im Feld **Sachb.-Kürzel** (Sachbearbeiter Buchhaltung) das Kürzel für den jeweiligen Sachbearbeiter angeben, dessen Daten für die Korrespondenz verwendet werden.

Im Weiteren können Sie noch Daten zum Status, zur Quellensteuer und auch hier zu Texten pflegen. Gehen Sie auf die Registerkarte **Lieferant: Status**, um z. B. für alle oder für ausgewählte Buchungskreise eine **Buchungssperre** zu setzen. Auf der Registerkarte **Lieferant: Quellensteuer** können Sie bei Bedarf **Quellensteuertypen** und **Quellensteuerkennzeichen** setzen. Auf **Daten zu Korrespondenz, Status, Texten pflegen**

der letzten Registerkarte **Lieferant: Texte** haben Sie die Möglichkeit, Texte speziell für den Buchungskreis (abweichend von den Texten in den allgemeinen Daten auf der dort vorhandenen Registerkarte **Lieferant: Texte**) zu hinterlegen.

**Details zur Geschäftsbeziehung pflegen**

Neben den allgemeinen Daten und den Buchungskreisdaten haben Sie auch die Möglichkeit, über den Button **Beziehungen** die Geschäftsbeziehungen als Informationen hinzuzufügen, die keine technische Relevanz haben, aber wichtig für die Kommunikation mit dem Kreditor sind. Abbildung 3.26 zeigt einige Auswahlmöglichkeiten.

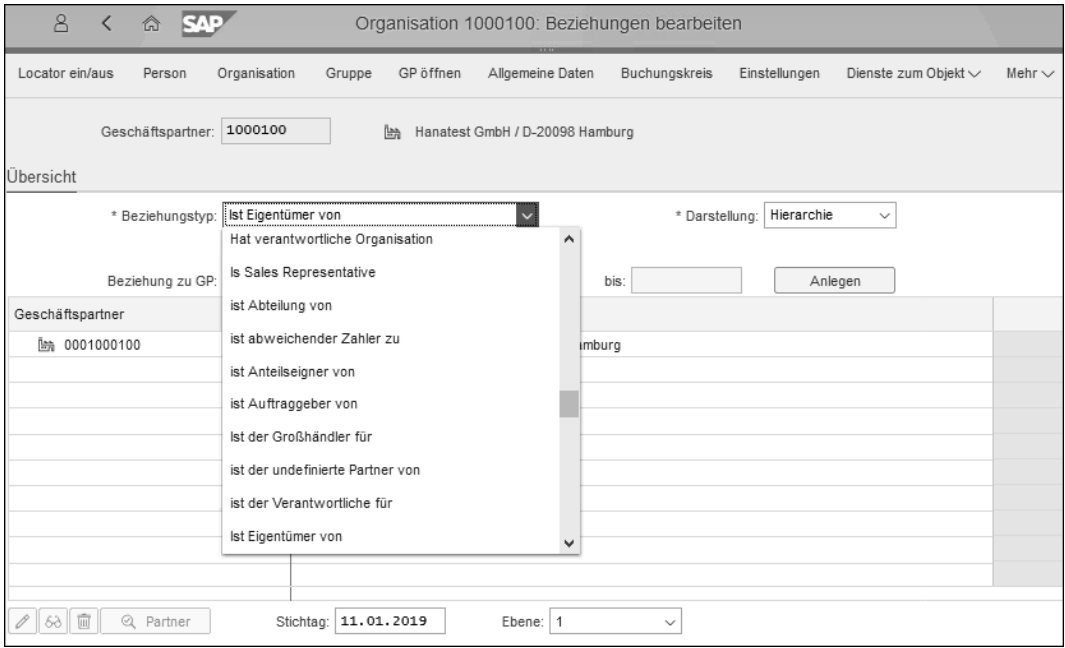

#### **Abbildung 3.26** Daten für Beziehungen

Über den Menüpunkt **Einstellungen** können Sie noch benutzerspezifische Einstellungen zur Darstellung der Ansicht in der SAP-Fiori-App **Geschäftspartner pflegen** vornehmen. Diese Einstellungen sind identisch mit denen in SAP-GUI-Transaktion BP.

**Benutzerspezifische Einstellungen** In Abbildung 3.27 sehen Sie die Möglichkeiten. Sie können in den Einstellungen auf der zweiten Registerkarte auch Ihre Berechtigungsdaten prüfen (aber nicht ändern). In den Einstellungen können Sie den sogenannten *Locator* umstellen, den Sie auch direkt im Menü über einen Button ein- und ausschalten können; damit schalten Sie auf die Suchfunktion um (die Sie im SAP GUI auch über Transaktion BP\_LOCA erreichen können).

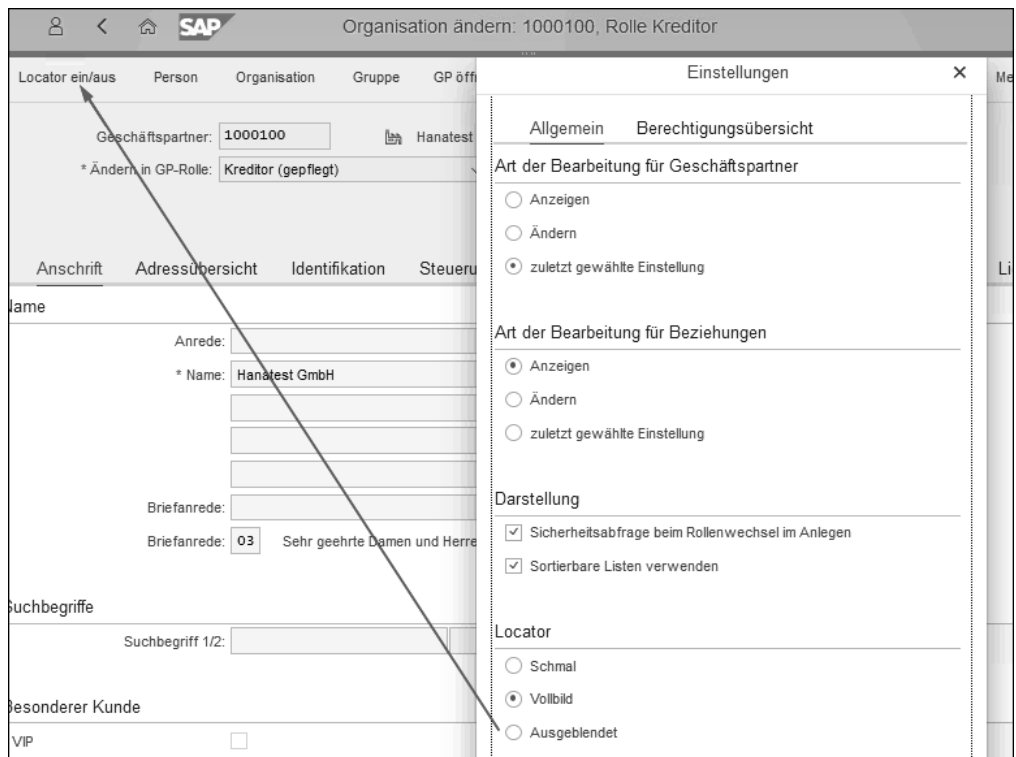

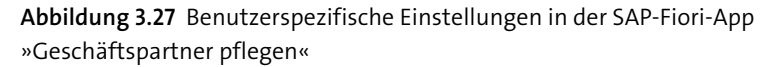

# **3.2.7 Übersicht über die obsoleten Transaktionen in SAP ERP**

Wenn Sie mit SAP ERP arbeiten oder gearbeitet haben, dann sind Sie mit den SAP-GUI-Transaktionen FK01 etc. oder XK01 etc. oder auch MK01 vertraut. Diese Transaktionen werden in SAP S/4HANA nicht mehr unterstützt.

Wenn Sie dennoch im SAP GUI eine der nicht mehr unterstützten Transaktionen aufrufen, erhalten Sie eine Informationsmeldung und eine direkte Umleitung zu Transaktion BP, wie Sie in Abbildung 3.28 sehen können. Die Informationsmeldung erscheint hier unten links.

Die folgenden SAP-GUI-Transaktionen leiten automatisch auf Transaktion BP um:

- FK01, FK02, FK03, FK06, FK08 (zum Kreditor in FI)
- XK01, XK02, XK03, XK06, XK07 (zum Kreditor zentral)
- MK01, MK02, MK03, MK06, MK12, MK18, MK19 (zum Kreditor in MM)
- MAP1, MAP2, MAP3 (zum Ansprechpartner-Kreditor)

**Informationsmeldung bei Aufruf der SAP-GUI-Transaktionen**

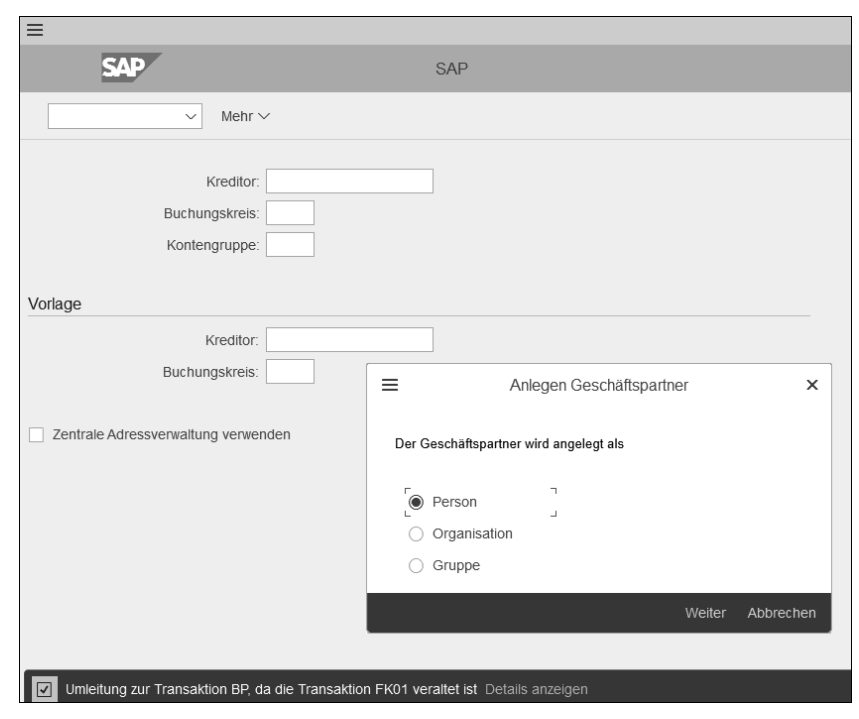

**Abbildung 3.28** Aufruf einer veralteten Transaktion mit Infomeldung und Umleitung auf Transaktion BP

# 网

# **Transaktionen zum Debitor**

Die entsprechenden FD\*-, XD\*-, V\*- und VAP\*-Transaktionen zum Geschäftspartner als Debitor in FI, zentral, in SD oder zum Ansprechpartner werden jetzt ebenfalls auf Transaktion BP umgeleitet. Zum Geschäftspartner als Debitor im Detail finden Sie ausführliche Informationen in Kapitel 4.

Wie bereits erwähnt, war der Geschäftspartner in SAP ERP noch nicht das zentrale Objekt, war aber bereits in unterschiedlichen Modulen wie z. B. dem Customer Relationship Management (CRM) verfügbar. Einige dieser Transaktionen wie z. B. die BUP-Transaktionen funktionieren weiterhin wie z. B. Transaktion BUP1 für die Neuanlage eines Geschäftspartners.

# **3.2.8 Übernahme von Stammdaten aus anderen SAP-Systemen oder Dateien**

Sie können auch bei der Pflege der Kreditorenstammdaten (ebenso wie bei den Sachkontenstammdaten, siehe Abschnitt 2.6.3, »Hauptbuchbelege ändern«) für die Massenbearbeitung SAP-GUI-Transaktion MASS oder XK99 verwenden. Sie können sich, ebenso wie bei der Sachkontenpflege, über die SAP Fiori Apps Reference Library informieren, welche SAP-Fiori-Apps Ihnen für die Massen-Geschäftspartnerstammdatenpflege zur Verfügung stehen.

Sie können mit der SAP-Fiori-App ebenso wie mit den SAP-GUI-Transaktio- **Massendatenpflege** nen Daten aus der Zwischenablage oder aus einer Datei hochladen. Die Vorgehensweise ist identisch zu der mit der Massen-Sachkontenpflege. Wenn Sie statt über Transaktion MASS über Transaktion XK99 gehen, ist das benötigte Objekt für die Kreditoren bereits vom System ausgewählt. In Abbildung 3.29 sehen Sie den Startbildschirm für Transaktion XK99.

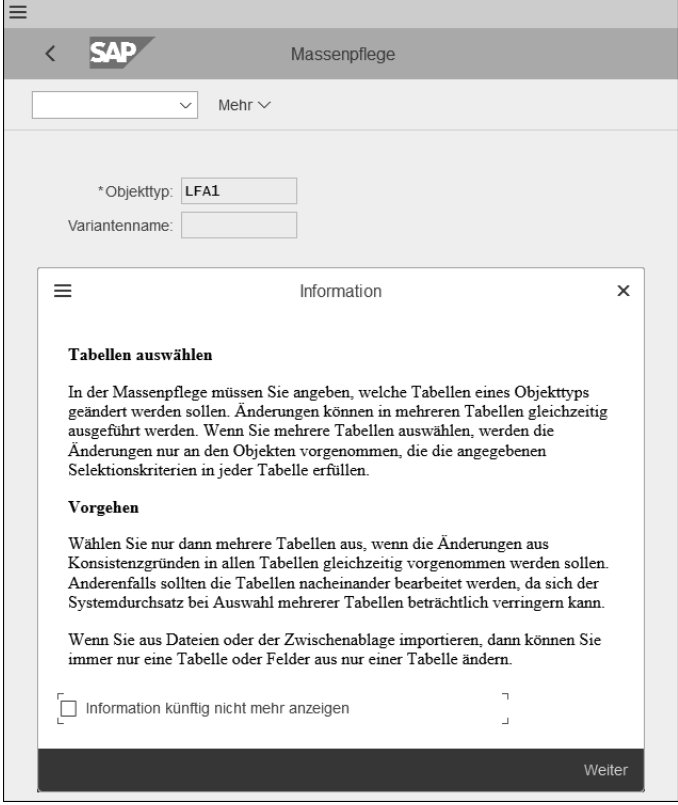

**Abbildung 3.29** Startbildschirm von Transaktion XK99 mit Info-Fenster

Sie können auch über die sogenannten *Intermediate Documents* (IDocs) Stammdaten übernehmen. Für die Kreditorenstammdaten können Sie IDocs vom Nachrichtentyp CREMAS (Creditor Master Data) verwenden, wenn das Vorsystem zwar ein SAP-System, aber kein SAP-S/4HANA-System ist (entsprechend DEBMAS für Debitorenstammdaten).

**Intermediate Documents (IDocs)**

# 网

# **IDocs und Simplification List**

Überzeugen Sie sich bei neuen Versionen der Simplification List davon, dass die von Ihnen verwendeten IDoc-Nachrichtentypen weiterhin unterstützt werden. Gemäß Simplification List für die SAP-S/4HANA-Version 1809 werden Batch-Input-Programme für das Einlesen von Kreditoren- oder Debitorenstammdaten nicht mehr unterstützt, da diese nicht die Customer-Vendor-Integration-Programme ansprechen. Für den aktuellen Stand finden Sie die Informationen in der Simplification List für Version 1809 auf S. 98f.

**Stammdatenaustausch zwischen zwei SAP-S/4HANA-Systemen**

Für den Datenaustausch von Geschäftspartnerstammdaten zwischen SAP-S/4HANA-Systemen empfiehlt SAP keine Beschränkung auf einen Datenaustausch nur für Kreditoren- oder Debitorenstammdaten, da dann nicht das zentrale Objekt des Geschäftspartners angesprochen wird. Empfohlen wird, stattdessen mit dem sogenannten *Simple Object Access Protocol* (SOAP) zum Austausch von XML-Nachrichten zu arbeiten.

网

# **Simple Object Access Protocol (SOAP)**

Dabei werden zwischen zwei Systemen (also in unserem Fall zwischen zwei SAP-S/4HANA-Systemen) XML-Nachrichten ausgetauscht, die Kopf- und Positionsdaten sowie einen sogenannten *Umschlag* (Envelope) enthalten. Sie müssen sich den technischen Vorgang so vorstellen, dass über SOAP das eine SAP-S/4HANA-System eine Datenbankanfrage an das zweite SAP-S/4HANA-System stellt. Die Antwort ist dann in die bereits beschriebenen Kopf- und Positionsdaten samt Umschlag verpackt.

# **3.2.9 Einmallieferanten**

**CpD-Einmalkreditor** Es gibt nicht nur bei den Debitoren den einmaligen Geschäftskontakt, sondern auch bei Kreditoren. Dafür werden auch bei den Kreditoren sogenannte *CpD-Kreditorenstammdaten* benötigt (Conto pro Diverse, also ein Stammsatz für die Rolle **Kreditor**, der beliebig häufig – also für diverse Kreditoren – verwendet werden kann).

> Da diese Konstellation des einmaligen Geschäftskontakts häufiger bei Debitoren auftritt, werden die Details für die Anlage der CpD-Daten in Abschnitt 4.1.7, »Conto pro Diverse (CpD) anlegen«, bei der Pflege der Geschäftspartnerstammdaten in der Rolle **Debitor** näher erläutert.